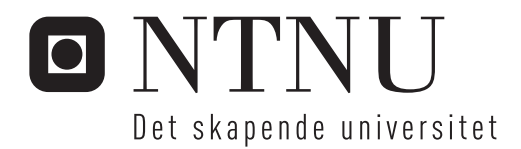

BIM og beregning

Ingeborg Blumer Josefine Ødegård Rasmussen

Bygg- og miljøteknikk Hovedveileder: Tor Guttorm Syvertsen, KT Innlevert: juni 2016

Institutt for konstruksjonsteknikk Norges teknisk-naturvitenskapelige universitet

# Forord

Denne masteroppgaven er utført ved Norges teknisk-naturvitenskapelige universitet (NTNU), Institutt for konstruksjonsteknikk våren 2016.

Vi vil rette en stor takk til vår veileder, Tor Guttorm Syvertsen, for gode tilbakemeldinger, tett oppfølging, inspirerende historier, og for alltid å være tilgjengelig og i godt humør. Takk for at du utfordrer oss til å tenke kristisk.

Vi vil også rette en stor takk til våre informanter i Multiconsult, Rambøll og Forny, for å dele sine erfaringer, svare på spørsmål og gi oss tilbakemeldinger. Vi har vært heldige som har kommet i kontakt med så engasjerte og hjelpsomme personer.

Alle de øvrige bedriftene vi har kontaktet, har også vært til stor hjelp. De har gitt oss bedre innsikt i flere aspekter av byggebransjen, og bidratt til at oppgaven er så relevant som mulig.

Til slutt vil vi rette en stor takk til våre medstudenter på kontoret, for lange, hyggelige lunsjpauser, medfølelse i opp- og nedturer og for godt arbeidsmiljø.

Helt til slutt vil vi takke våre gode venner i Trondheim. De har bidratt til en uforglemmelig og fantastisk studietid.

Vår veileder er en stor tilhenger av konstruksjonslyrikk, -her er vårt bidrag: <https://www.youtube.com/watch?v=AYTer692R3s&feature=youtu.be>

# Sammendrag

Denne masteroppgaven tar for seg overføring av modeller og beregningsresultater mellom et modelleringsprogram og et beregningsprogram. Det er vanlig for en rådgivende byggingeniør å lage to modeller. En bygningsinformasjonsmodell (BIM) for å fremstille bygget slik det skal bygges, og en beregningsmodell benyttet til å utføre beregninger. For å spare tid, vil det være gunstig å kun lage én modell som kan brukes til begge formål.

Revit og Robot er valgt for å undersøke og illustrere gode arbeidsrutiner for å lage kun én modell. Revit og Robot har ulike bruksområder. Revit er et modelleringsprogram, som brukes til å utforme en BIM. Robot er et beregningsprogram, hvor det utformes en beregningsmodell. Beregningsmodellen er en idealisert modell med redusert geometri, der alle objektene er representert av en linje eller et plan. Revit og Robot har en lenke, som gjør at modeller kan overføres mellom programmene. Denne lenken gjør det ogs˚a mulig ˚a overføre lastvirkninger og armering, etter utførte beregninger i Robot. Lenken fungerer på en tilfredstillende måte.

Arbeidet kan starte i modelleringsprogrammet eller beregningsprogrammet. Dette blir omtalt som henholdsvis geometrisk- eller beregningsmessig tilnærming. Ved geometrisk tilnærming vil et geometrisk objekt automatisk tilegnes en beregningslinje eller et beregningsplan, når det modelleres i Revit. Slik genereres det en beregningsmodell samtidig som BIMen modelleres i Revit. Utfordringen ved geometrisk tilnærming er å modellere en sammenhengende beregningsmodell i Revit. N˚ar beregningsmodellen er sammenhengende, overføres den til Robot for beregninger.

Ved beregningsmessig tilnærming, starter brukeren å lage en beregningsmodell i Robot. Etter overføring av beregningsmodellen til Revit, får beregningslinjene og beregningsplanene tilhørende geometriske objekter. I Revit vil ikke denne modellen fremstille bygget med riktig geometri og egenskaper. Det kreves mye justering, og mange objekter må modelleres på nytt for at modellen skal få riktig form.

B˚ade geometrisk- og beregningsmessig tilnærming er undersøkt og vurdert. Hensikten ved å modellere én modell fremfor to, reduseres når deler av modellen må modelleres på nytt ved beregningsmessig tilnærming. Ved å starte å modellere i modelleringsprogrammet, kan modellen fremstille byggets form og egenskaper, og samtidig få en sammenhengende beregningsmodell. Basert på disse betraktningene anbefales en geometrisk tilnærming.

# Abstract

This thesis adresses the transfer of models and results between software tools, to create a building information model (BIM) and for structural analysis. It is common engineering practice to use separate models for BIM and structural analaysis. To improve efficiency it would be beneficial to use one model for both purposes.

To identify and demonstrate good working techniques for combined BIM and structural modeling, the software tools Revit and Robot are used. The two programs have different areas of application. Revit is a modeling software tool, which is used to create a BIM to display the building as planned. Robot is a structural analysis software tool, used to preform structural analysis on an analytical model. The analytical model is an idealised model based on reduced geometries, and all objects are represented by either an analytical line or an analytical plane. Revit and Robot are connected by a link to transfer models between the software tools. After performing structural analysis, reinforcement and results can be transferred to Revit by the same link.

Modeling may start in either Revit or Robot denoted as geometrical or analytical approach respectively. When using the geometrical approach the geometrical object modeled in Revit, is automatically assigned an idealised analytical line or an analytical plane. As a result, an analytical model is generated automatically at the same time as the BIM is modeled in Revit. The analytical lines or planes will however not always be properly connected, and this approach is therefore associated with challenges related to consistency of the analytical model. When the analytical model is consistent, it is transferred to Robot for structural analysis.

When using the analytical approach, the modeling starts in the structural analysis software tool. To perform structural analysis an analytical model is created in Robot. The model is transferred from Robot to Revit and the analytical lines and planes get corresponding geometry. This model is in general not a good representation of the building to be built, and adjustments or replacement of objects is therefore needed to obtain an applicable model.

Both the geometrical and analytical approach is investigated and assessed. When objects have to be replaced or adjusted, as for the analytical approach, the advantage of combined BIM and structural modeling is lost. Following the geometrical approach the model displayes the bulding as planned, and at the same time ensures a consistent analytical model if used properly. Based on these considerations the geometrical approach is reccomended.

# Terminologi

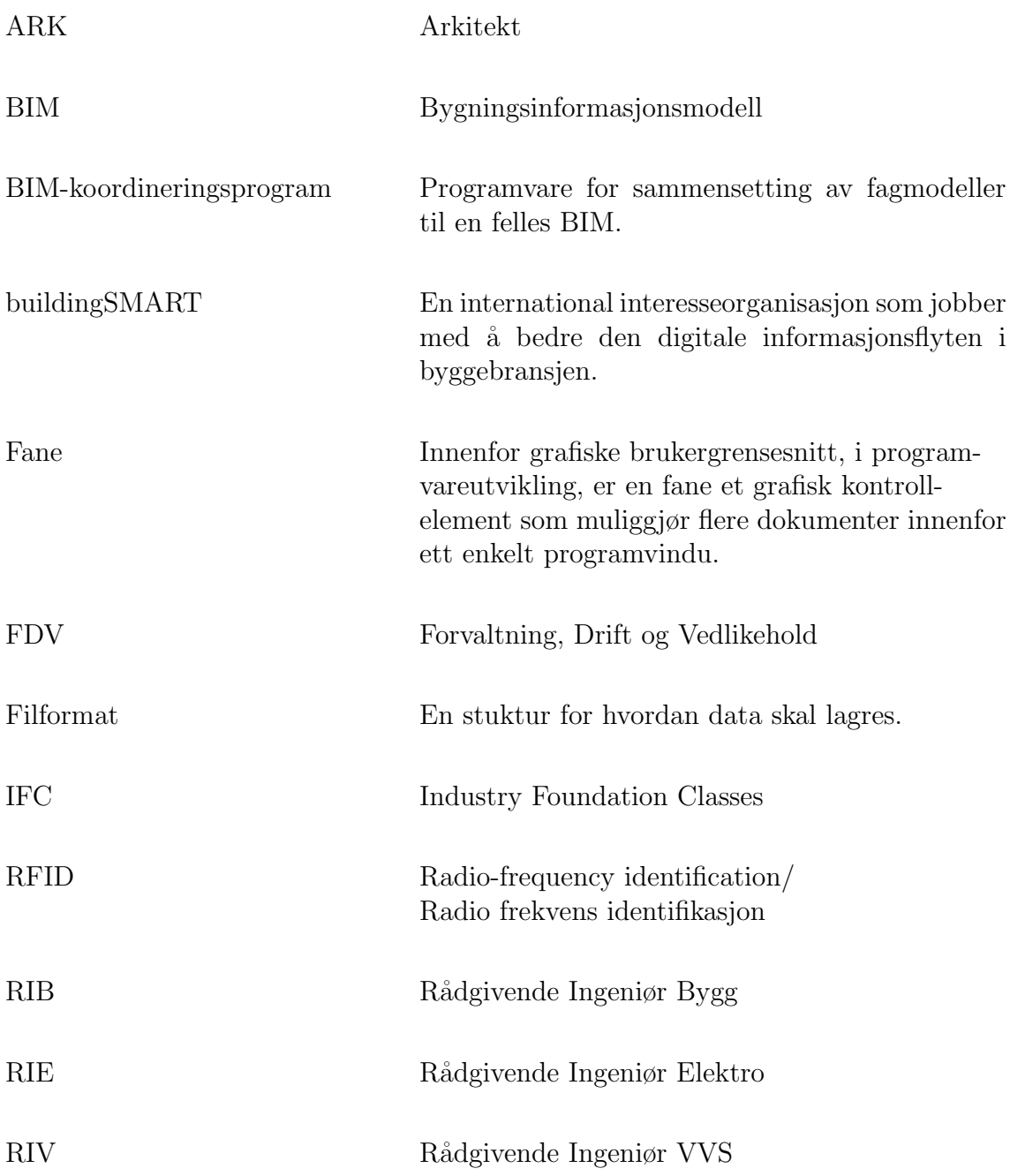

# Innhold

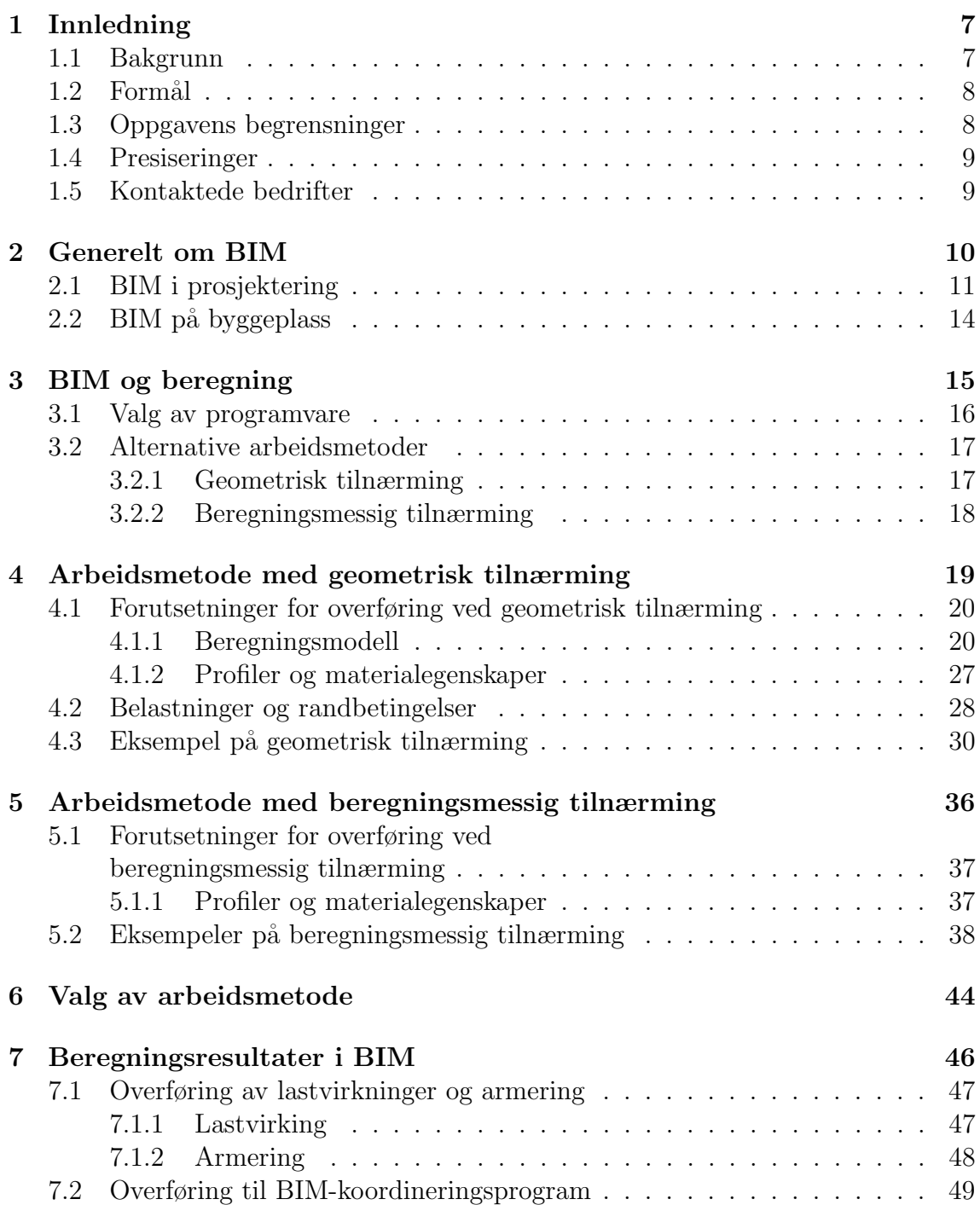

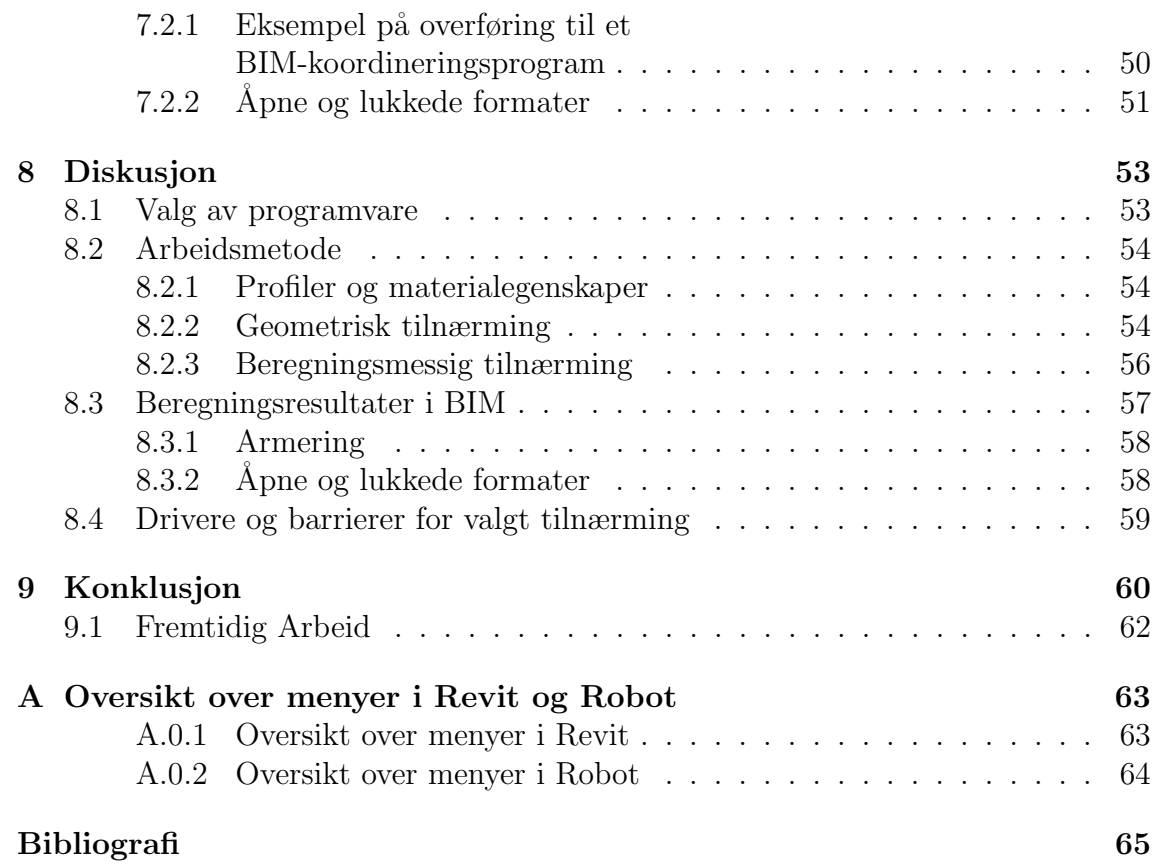

# <span id="page-8-0"></span>Kapittel 1

# Innledning

Studier av produktiviteten i byggbransjen viser at den har vært avtagende de siste ti-femten årene. [\[1\]](#page-66-0) Selv om bransjen har investert mye i dataprogrammer og systemer, gir det ingen tydelige utslag på produktiviteten. Dette kan skyldes at arbeidsmetodene ikke er endret for˚a dra nytte av teknologiens fortrinn. Dessuten har byggene blitt mer kompliserte, og myndighetene stiller stadig flere og mer innviklede krav slik som miljøsertifisering. Undersøkelser viser at samme informasjon er lagt inn i gjennomsnitt 7 ganger i løpet av et byggeprosjekt.[\[2\]](#page-66-1) Dette omfatter all informasjon tilknyttet prosjektet. I en rapport fra Sintef, "Byggskadeomfanget i Norge" fra 2008, står det at 10% av kostnadene i et byggeprosjekt går til å rette opp feil.[\[3\]](#page-66-2)

### <span id="page-8-1"></span>1.1 Bakgrunn

Rådgivende byggingeniører (RIB) modellerer, beregner og dimensjonerer konstruksjonene som skal bygges. I tillegg til å modellere en BIM av konstruksjonen, er det vanlig å lage en beregningsmodell i et beregningsprogram. For å spare tid, vil det være gunstig å kun lage én modell som kan brukes til både BIM og beregning. Det finnes lenker mellom ulike beregning- og modelleringsprogrammer, som gjør at modeller kan overføres i mellom programmene. Dette gjør det mulig å lage en modell som overføres, og derfor kan brukes til både BIM og beregning. Denne linken gjør det også mulig å overføre beregningsresultater til modelleringsprogrammet etter endt beregning.

## <span id="page-9-0"></span>1.2 Formål

Formålet med denne masteroppgaven er å svare på følgende forskningspørsmål:

- Hvilke forutsetninger må ligge tilrette for å kunne oppnå en god interaksjon mellom et modelleringsprogram og et beregningsprogram?
- Er det mest hensiktsmessig å overføre fra et modelleringsprogram til et beregningsprogram, eller motsatt?
- Hvilke muligheter er det for overføring av beregningsresultater til en BIM?
- Fungerer koblingen mellom et modelleringsprogram og et beregningsprogram tilstrekkelig godt, slik at det er hensiktsmessig å benytte seg av dette?

## <span id="page-9-1"></span>1.3 Oppgavens begrensninger

- Oppgaven er begrenset til et metodestudie i modellering, modelloverføring og tilbakeføring av resultater og endrede dimensjoner. Beregningsprogrammets funksjonalitet og beregningsmessige forutsetninger vil ikke bli diskutert.
- Oppgaven er begrenset til programmene Autodesk Robot Structural Analysis Professional 2016 og Autodesk Revit 2016.
- Modelleringstekniske aspekter er begrenset til hva som er relevant for kobling mellom BIM og beregning.
- Bruk av BIM er kort omtalt, fordi dette kun er ment for å gi en bakgrunn for temaet. Informasjonen om BIM er presentert ut fra norske forhold.

## <span id="page-10-0"></span>1.4 Presiseringer

- "Modell" betegner modellen i modelleringsprogrammet.
- "Beregning" betegner konstruksjonsberegninger.
- "Objekt" betegner en modellert bygningskomponent.
- "Konstruksjon" betegner den bærende delen av et bygg.
- "BIM" betegner 3D-modeller bestående av objekter med tilknyttet informasjon om objektene.
- "En felles BIM" betegner en BIM satt sammen av flere fagmodeller.
- "En beregningslinje" kan betegne både en enkelt beregningslinje eller linjene langs randen til et beregningsplan. Søyler og bjelker representeres av beregnigslinjer, mens dekker og vegger representeres av beregningsplan.
- "Endebetingelser" angir tillatt translasjon og rotasjon for interne knutepunkter.

## <span id="page-10-1"></span>1.5 Kontaktede bedrifter

Flere ingeniørbedrifter ble kontaktet i forbindelse med denne masteroppgaven. Blant de rådgivende ingeniørbedriftene varierte bruken av overføringsmuligheten mellom beregnings- og modelleringsprogrammer. En bedrift hadde nylig gjort en internstudie av dette, og synes det var meget interessant. En annen bedrift modellerte sjeldent to separate modeller, fordi overføringen fungerte så fremt brukeren hadde erfaring med dette. En tredje bedrift hadde lite erfaring med ˚a overføre modellen, men svarte: "Det er veldig fint at noen ser på muligheten for direkte overføring av modeller inn i beregningsprogramvare, da det vil bety en stor forenkling av hele prosessen." Inntrykket var at det var et stort spenn i bruk av overføringsmuligheten, men mange s˚a et potensiale i dette. Entreprenørene som er kontaktet, har delt sine erfaringer rundt bruk av BIM. Kommunikasjon med entreprenørene har vært viktig for å forstå bruksområdene til BIMen.

Representanter fra Rambøll, Multiconsult, Aas Jakobsen, flere Norconsult-kontorer, COWI, Backegruppen, Skanska og Veidekke har svart på spørsmål og delt erfaringer til denne masteroppgaven. BIM-ansvarlig på byggherresiden, for et av Norges største byggeprosjekter, har også bidratt til denne oppgaven. Informasjon fra de ulike informantene kobles ikke til person eller firma, da disse har ønsket å være anonyme. Informantene er derfor referert til som RIB1, RIB2, RIB3, RIB4, RIB5, ENTR1, ENTR2, ENTR3 og BH.

# <span id="page-11-0"></span>Kapittel 2

# Generelt om BIM

"En modell er en simulering av noe, med den hensikt å gi en forståelse av det som skal bygges."[\[4\]](#page-66-3) BIM kan ha mange betydninger. Tre av de vanlige engelske betydningene av akronymet er:

- Bulding Information Model: Bygningsinformasjonsmodell
- Building Information Modeling: Bygningsinformasjonsmodellering
- Building Information Managment: Bygningsinformasjonsforvaltning

Den første betydningen henspeiler informasjonsmodellen av bygget, den andre samarbeidsprosessen med ˚a lage modellen og sistnevnte referer til styringen av arbeidet gjennom livsløpet.[\[5\]](#page-66-4) I det følgende vil BIM betegne bygningsinformasjonsmodell.

En BIM skal omfatte informasjonen som kreves for prosjektering, bygging og drift. En modell består av objekter, hvor hvert objekt representerer en bygningskomponent. Når det er knyttet informasjon til objektene i en 3D-modell, kalles modellen en BIM. Eksempler på tilknyttet informasjon kan være U-verdi, farge og materiale, eller andre fysiske og funksjonelle egenskaper.

## <span id="page-12-0"></span>2.1 BIM i prosjektering

Hvilken informasjon som skal legges inn i modellen, og hvor aktivt modellen skal brukes, er vesentlig ˚a kartlegge for prosjektering med BIM. Hvilken informasjon som skal legges inn, avhenger av formålet med modellen. Når et objekt lages i modelleringsprogrammet, bestemmer brukeren profiltype, dimensjoner og materiale. Alle materialer får tilegnet materialegenskaper. Denne informasjonen blir tilknyttet objektet. Skal BIMen inneholde informasjon utover dette, må denne informasjonen legges inn manuelt. Flere av våre informanter påpeker at det er tidkrevende å legge inn informasjon, og at det ikke er ønskelig å legge inn mer informasjon enn nødvendig.

En utfordring er at aktøren som legger inn informasjon, ikke er den samme som får utbyttet av informasjonen. Uten egen vinning av ekstra arbeid, er det lite motivasjon for å gjøre dette. Derfor er informasjonsinnholdet i en BIM ofte mangelfult. For at nødvendig informasjon skal tilknyttes BIMen, må dette arbeid kontraktfestes. Eventuelt må det være insentiver for å få til dette. De fleste byggherrer og entreprenører krever at arkitekter og rådgivende ingeniører bruker BIM i prosjekteringsfasen.[\[6\]](#page-66-5) Statsbygg bestemte i 2007 at BIM skulle benyttes i deres byggeprosjekter.[\[7\]](#page-66-6)

BIM-arbeidet under prosjektering forløper ofte slik:

- 1. På første prosjekteringsmøte enes de rådgivende ingeniørene og arkitekten om et felles referansepunkt. Dette kan for eksempel gjøres ved å bestemme plasseringen av bygget i aksesystemet, og angi rotasjon av bygget i forhold til aksene. Dette gjøres for at fagmodellene skal havne riktig i forhold til hverandre, når de senere skal samkjøres i et BIM-koordineringsprogram.[\[6\]](#page-66-5)
- 2. Arkitekten modellerer bygget i ønsket program.
- 3. Arkitekten sender sin modell til RIB. Dersom arkitekten og RIB bruker samme modelleringsprogram, kan RIB bruke arkitektmodellen til å modellere bæresystemet og gjøre justeringer. RIB bruker ofte et annet program enn arkitekten, og arkitektens BIM tjener da kun som grunnlag for RIBs egen modell. RIB modellerer og dimensjonerer bæresystemet i samarbeid med arkitekten. [\[8\]](#page-66-7)[\[9\]](#page-67-0)
- 4. De resterende rådgivende ingeniørene lager egne modeller, med utgangspunkt i arkitekt-modellen, i programmer tilpasset sine fag.
- 5. Til hvert prosjekteringsmøte må de prosjekterende legge ut en oppdatert versjon av sin fagmodell i et prosjekthotell. Et prosjekthotell er en serverløsning, der innlagt informasjon er tilgjengelig for alle i prosjektet. Fagmodellene legges inn som IFC-filer, og det brukes et BIM-koordineringsprogram til å visualisere modellene. IFC er beskrevet i avsnitt [7.2.2.](#page-52-0) Fagmodellene settes sammen til en felles BIM, og det kontrolleres om det er objekter som kolliderer. Det utarbeides en kollisjonslogg, og det gjøres endringer der objektene kolliderer.[\[6\]](#page-66-5)

Kommunikasjonen i denne fasen foregår slik som vist i figur [2.1.](#page-13-0) Det kommuniseres både via en felles BIM og direkte mellom aktørene. Et prosjekthotell inneholder all dokumentasjon tilknyttet et byggeprosjekt, inkludert fagmodellene på IFC-format. Fagmodellene hentes fra prosjekthotellet, og settes sammen til en felles BIM i et BIM-koordineringsprogram.

<span id="page-13-0"></span>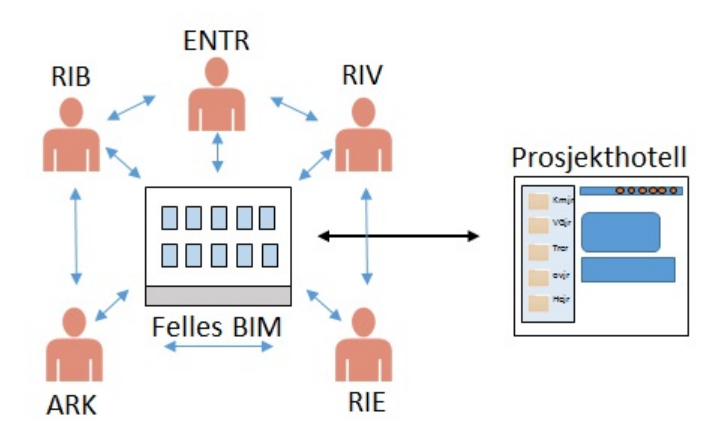

Figur 2.1: Kommunikasjon i prosjekteringsfasen

Leveranser fra prosjekteringen er vanligvis tegninger og beskrivelser til produksjonsfasen, samt 3D-modeller til visualisering og kollisjonskontroll. Informasjonen i en felles BIM er ofte mangelfull og blir i liten grad utnyttet, slik at prosjektering i praksis foregår som uten BIM.

Mange har ikke bruk for mer enn det 3D-modellen kan tilby, og det stilles ofte ikke krav til mer. Likevel omtales det som bruk av BIM. I mange tilfeller kan det virke som BIM er målet i seg selv, i stedet for at BIM brukes for å dekke et behov. Uklarhet og uenighet om hvilken informasjon som skal legges inn i BIMen, er et problem. Når hensikten med informasjonen er uklar, blir det også uklart når denne informasjonen skal brukes. Med et definert behov, og krav til tilhørende løsning, kunne BIM blitt brukt mer hensiktsmessig.

## Hensiktsmessig bruk av BIM i prosjektering

Sammensetting av fagmodeller ble mer vanlig i byggebransjen etter innføringen av BIM.[\[10\]](#page-67-1) Visualisering og kollisjonskontroll trekkes frem som to av hovedfordelene med en felles BIM i prosjektering. Disse funksjonene kan redusere antall feil i prosjektering og bygging. Eventuelle endringer blir mindre kostbare, fordi de kan gjøres i en tidligere fase av prosjektet. [\[11\]](#page-67-2) Det blir også enklere for aktører å kommunisere med hverandre, når det er mulig å navigere seg rundt i en modell og se p˚a omr˚adene det er snakk om.

Enkel produksjon og distribusjon av informasjon, medfører at mange mottar mer informasjon enn de har bruk for. Det tar tid å sortere ut hvilken informasjon som er relevant. Med BIM kan kommunikasjonen forbedres. I stedet for å få tilsendt mye informasjon, kan hver enkelt hente ut informasjon fra en felles BIM. Se figur [2.2.](#page-14-0) Dokumentasjon og fagmodeller kan lastes direkte opp i en felles BIM, i stedet for via et prosjekthotell. På den måten kan informasjonsadministreringen bli mindre tidkrevende, samtidig som det tilrettelegger for en ryddigere kommunikasjon. Det vil kun være nødvendig å legge inn samme informasjon én gang, på ett sted. Totalt sett i et byggeprosjekt, kan det derfor være mulig å spare tid på å legge inn informasjon i en BIM. Da kan det unngås at samme informasjon legges inn gjentatte ganger.

<span id="page-14-0"></span>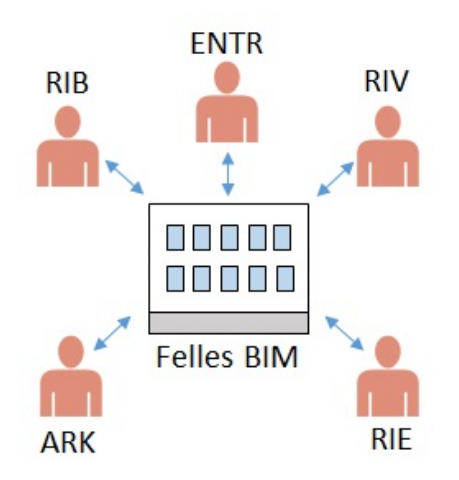

Figur 2.2: Ønsket kommunikasjon i prosjekteringsfasen

Det kan være flere årsaker til at det idag kommuniseres utenom en felles BIM. Informasjonen i BIMen er ofte mangelfull, aktørene kan mangle kunnskap om BIM, eller aktørene kan finne det mest hensiktsmessig å kommunisere direkte. Dagens kommunikasjonsmønster kan bety at dette er den enkleste måten å kommunisere på. Hvis det er tilfelle, vil det ikke være hensiktsmessig å påtvinge et annet kommunikasjonsmønster.

Arbeidsprosesser og organisering må endres, for å kunne dra nytte av de fortrinn den digitale informasjons- og kommunikasjonsteknologien tilbyr. Digital samprosjektering har vært foreslått som en slik tilnærming.[\[12\]](#page-67-3) Dersom forholdene mellom aktørene i byggebransjen endres, kan dette bidra til å bedre informasjonsflyten. Selv om bransjen opplever en positiv utvikling ved bruk av BIM, er det fremdeles en lang vei å gå.

## <span id="page-15-0"></span>2.2 BIM på byggeplass

Bruk av BIM på byggeplass varierer mellom entreprenørene. Mengdeuttak og visualisering blir trukket frem som de viktigste bruksområdene. En felles BIM kan brukes til blant annet kostnadsoverslag, bestilling og planlegging av rigg og transport. Det er også mulig å bruke BIM til å lage fremdriftsplaner. Dette stiller krav til modellering- og dataferdigheter hos entreprenøren, og er derfor mindre vanlig. Underveis i byggeprosessen kan BIMen brukes til kvalitetssikring, og etter ferdigstillelse av bygget kan FDV-dokumentasjonen leveres som en felles BIM.[\[13\]](#page-67-4)

Byggeledere kan dra stor nytte av en felles BIM til planlegging. For eksempel kan mengdeuttak enkelt gjøres i BIMen, istedet for å kalkulere fra mål på tegninger. Bestillinger kan forenkles ved å hente ut antall, type og dimensjoner fra en felles BIM.<sup>[\[11\]](#page-67-2)</sup> Hvorvidt en modell på et nettbrett er en god erstatning for papirtegninger er uvisst, ettersom dette er lite praktisert og dokumentert. Nettbrett på byggeplassen kan brukes til å visualisere i 3D, men det er mange praktiske løsninger som må på plass hvis dette skal erstatte byggetegninger.

Flere entreprenører ytrer et ønske om å bruke BIM mer aktivt på byggeplass. ENTR1 sier at første steg er å lære seg BIM-verktøyene. Deretter kan modellen brukes til bestillinger, og i møter med h˚andverkerne. Han har ingen interesse av at BIM skal erstatte tegninger på byggplassen, fordi han tror det vil være tidkrevende. [\[11\]](#page-67-2)

ENTR2 har forsøkt å gjøre BIM tilgjengelig for håndverkerne. De satte ut datamaskiner med BIMen i spisebrakken og i råbygget. ENTR2 synes det var fordelaktig at håndverkerne hele tiden hadde tilgang til nyeste revisjon av modellen, og at de kunne se p˚a BIMen dersom de fant 2D-tegningen utilstrekkelig eller uforståelig. I rehabiliteringsprosjekter har det vist seg å være nyttig med BIM tilgjengelig på plassen. Ved hjelp av fargekoder blir det tydelig hva som skal rives, hvor det er spikerslag, tekniske føringer og lignende.[\[14\]](#page-67-5)

ENTR3 mener at tilgang på modellen ikke bør erstatte diskusjon med anleggsleder eller andre byggeledere. At håndverkeren må finne frem i en modell, i stedet for å spørre på kontoret, mener han kan ta lenger tid og resultere i flere feil. I tillegg krever det god opplæring og oppfølging i bruk av dataverktøy, noe som krever tid og ressurser. En kombinasjon av samtale og bruk av modellen på anleggskontoret, blir vurdert som en bedre løsning.[\[6\]](#page-66-5)

Det er i dag ikke vanlig å overlevere FDV-dokumentasjon som en felles BIM.[\[15\]](#page-67-6) For mange byggeprosjekter kan det være hensiktsmessig. Dette gjelder særlig for store byggeprosjekter med mange avanserte tekniske anlegg. For disse prosjektene vil dokumentasjonsmengden ha et stort omfang. I stedet for å lete frem informasjon i en perm eller i mapper på en minnepinne, vil det være fordelaktig å kunne trykke på et objekt i en modell, og få frem informasjon om objektet.

# <span id="page-16-0"></span>Kapittel 3

# BIM og beregning

Under prosjektering av et bygg, må konstruksjonen beregnes og dimensjoneres for de belastninger den utsettes for. Det er vanlig ˚a utføre beregninger og dimensjonering p˚a en beregningsmodell i et beregningsprogram. Det lages en BIM av konstruksjonen i et modelleringsprogram. BIMen har som hensikt å beskrive byggets geometri og egenskaper. For å spare tid, vil det være gunstig å kun lage én modell som kan brukes til både BIM og beregning. Det finnes ofte koblinger mellom programmer, slik at modeller kan overføres mellom programmene. For at en modell skal fungere til begge formål, må kravene til begge modellene oppfylles for denne ene modellen. Dersom det skal kunne utføres beregninger på BIMen, må objektene tilegnes informasjon om materialegenskaper, tversnitt, dimensjoner og plassering. Når beregningsmodellen er grunnlag for BIMen, må den tilknyttede geometrien kunne justeres for å fremstille byggets form.

## <span id="page-17-0"></span>3.1 Valg av programvare

Hovedkriteriet for valg av programvare, er at det skal være mulig å overføre modeller mellom modellering- og beregningsprogrammet. Programmene må i tillegg være enkle å bruke og være tilgjengelige for studenter.

Beregningsprogrammet må kunne gjennomføre beregninger ved hjelp av elementanalyse og kunne dimesjonere tverrsnitt. Det er i denne oppgaven kun benyttet enkle statiske beregninger. Det er likevel ønskelig at beregningsprogrammet skal kunne utføre mer kompliserte beregninger, slik at teknikkene beskrevet i oppgaven kan brukes utover de enkle tilfellene som er presentert.

Ut fra disse kriteriene, ble Autodesk Revit 2016 og Autodesk Robot Structural Analysis Proffesional 2016 valgt for å undersøke og illustrere gode arbeidsrutiner for å modellere kun én gang. Videre betegnes programmene som Revit og Robot.

#### Revit:

Revit er et objektbasert modelleringsprogram, hvor hele eller deler av et bygg modelleres. De ulike fagmodellene kan modelleres i 2D og 3D, og det tilegnes informasjon til objektene.

#### Robot:

Robot er et elementmetode-program som både kan beregne lastvirkninger fra påførte laster og dimensjonere tverrsnittene etter Eurokoden. Programmet kan gjennomføre globale og dynamiske beregninger. Beregningene kan utføres med både lineær og ikke-lineær materialoppførsel.

Revit og Robot er begge utviklet av Autodesk, og er mye brukt i byggebransjen i Norge. Revit og Robot har en lenke. Denne lenken gjør at en modell kan overføres mellom programmene. Dersom det gjøres endringer på modellen i det ene programmet, behøver det ikke gjøres endringer i det andre, fordi endringene kan overføres.

## <span id="page-18-0"></span>3.2 Alternative arbeidsmetoder

For å modellere kun én modell, kan brukeren starte å modellere i modelleringseller beregningsprogrammet. Dette blir omtalt som henholdsvis geometrisk- eller beregningsmessig tilnærming.[\[9\]](#page-67-0)

### <span id="page-18-1"></span>3.2.1 Geometrisk tilnærming

Ved geometrisk tilnærming starter brukeren i Revit. Når BIMen modelleres, genereres det automatisk en tilhørende beregningsmodell. Slik blir BIMen bestående av to modeller, vist hver for seg i figur [3.1.](#page-18-2) Disse er omtalt som geometrisk modell og beregningsmodell.

<span id="page-18-2"></span>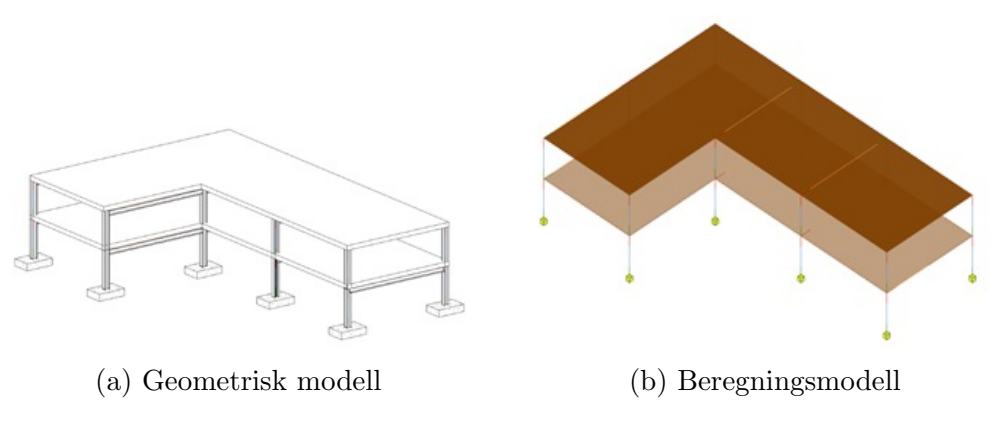

Figur 3.1: Geometrisk modell og beregningsmodell i Revit

Beregningsmodellen er en idealisert modell med redusert geometri, der alle objektene er representert av en linje eller et plan. Se figur [3.1b.](#page-18-2) Når et geometrisk objekt blir modellert i Revit, vil det automatisk tilegnes en tilhørende beregningslinje eller et beregningsplan til dette objektet. Slik lages det automatisk en beregningsmodell samtidig som BIMen utarbeides.

Det er beregningsmodellen som kan sendes til Robot for beregning. Belastninger og randbetingelser kan påføres i begge programmene. I Robot beregnes lastvirkningene, og ved hjelp av en iterasjonsprosess brukes resultatene til å dimensjonere tverrsnittene. De nye tverrsnittsdimensjonene kan føres tilbake og modifisere BIMen. Se figur [3.2.](#page-19-1)

<span id="page-19-1"></span>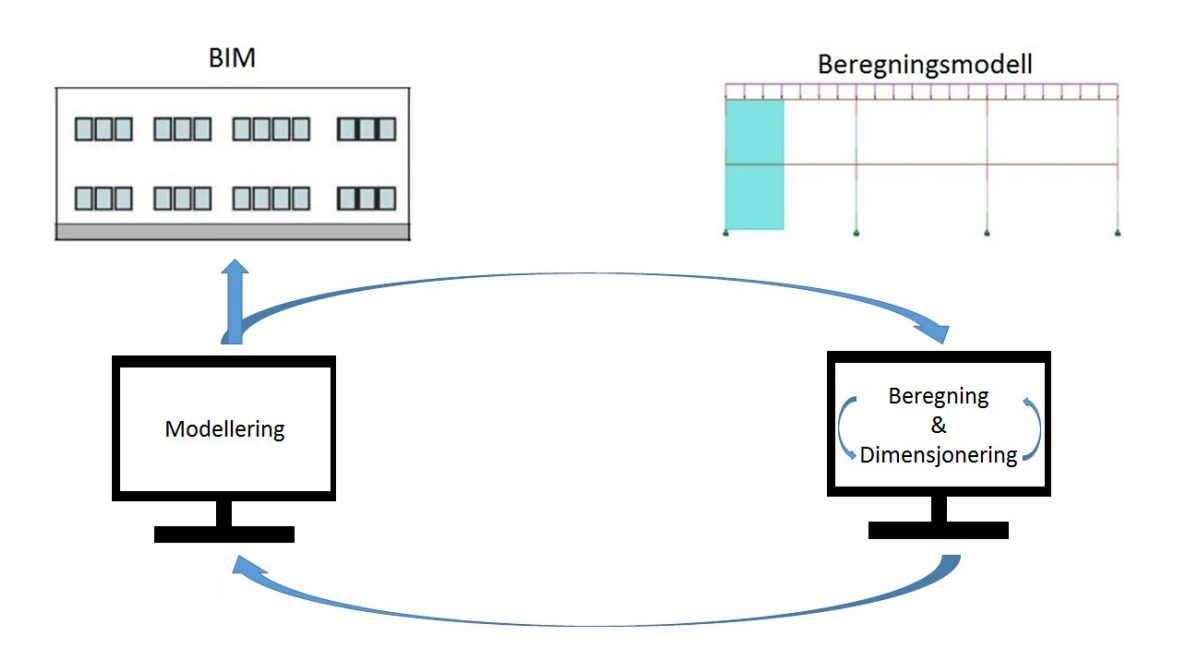

Figur 3.2: Overføring av modellen fra Revit til Robot, og tilbake igjen

### <span id="page-19-0"></span>3.2.2 Beregningsmessig tilnærming

Den andre måten å gå frem på er en beregningsmessig tilnærming, hvor modelleringen starter i Robot. I Robot modelleres en beregningsmodell som påføres belastninger og randbetingelser. Det utføres beregninger og dimensjonering før beregningsmodellen overføres til Revit. I Revit får beregningsmodellen en tilhørende geometrisk modell. Denne justeres og detaljeres ferdig. Se figur [3.3.](#page-19-2)

<span id="page-19-2"></span>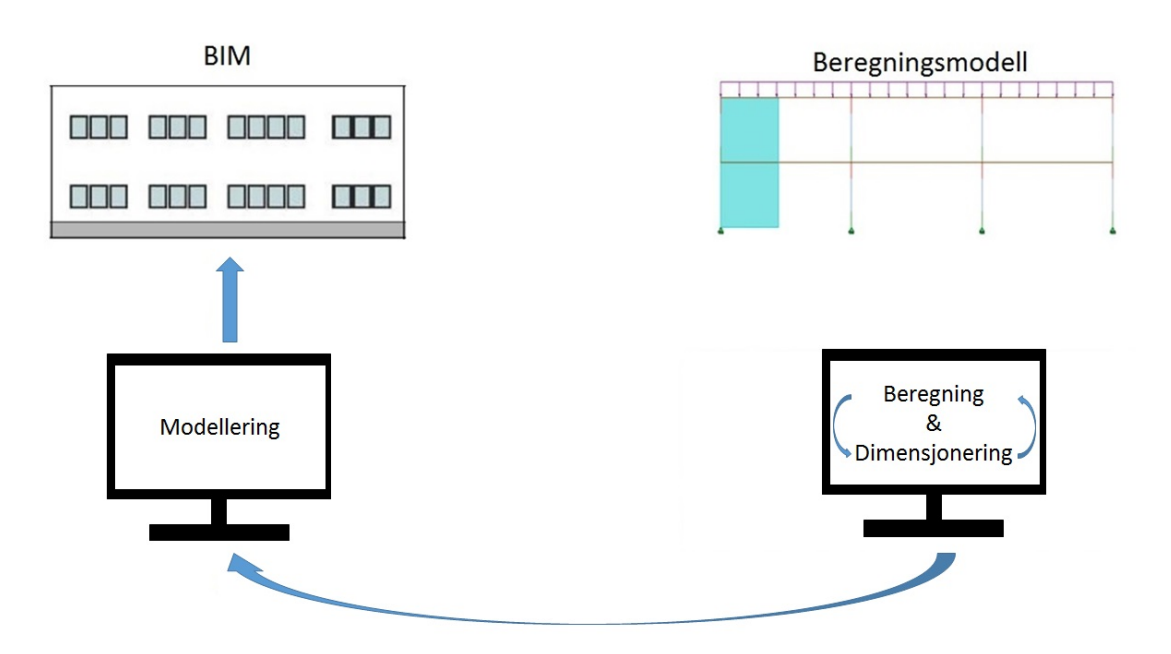

Figur 3.3: Overføring av modellen fra Robot til Revit

# <span id="page-20-0"></span>Kapittel 4

# Arbeidsmetode med geometrisk tilnærming

Ved geometrisk tilnærming baseres modellen på objekter. Objektene plasseres slik at modellen framstiller bygget slik det skal bygges. Disse objektene, eksempelvis søyler og bjelker får automatisk generert en beregningslinje. Disse beregningslinjene blir ikke automatisk sammenhengende, og det må foretas justeringer. Det er fordi det er objektene som har første prioritet i programmet. Når modellen overføres fra modelleringsprogrammet til beregningsprogrammet, er det beregningsmodellen som overføres. En beregningslinje inneholder informasjon om objektet den representerer. De geometriske objektene kan gjøres synlig for noen objekter i beregningsprogrammet, men vil få overlappende søyler og bjelker. Se figur [4.1.](#page-20-1)

<span id="page-20-1"></span>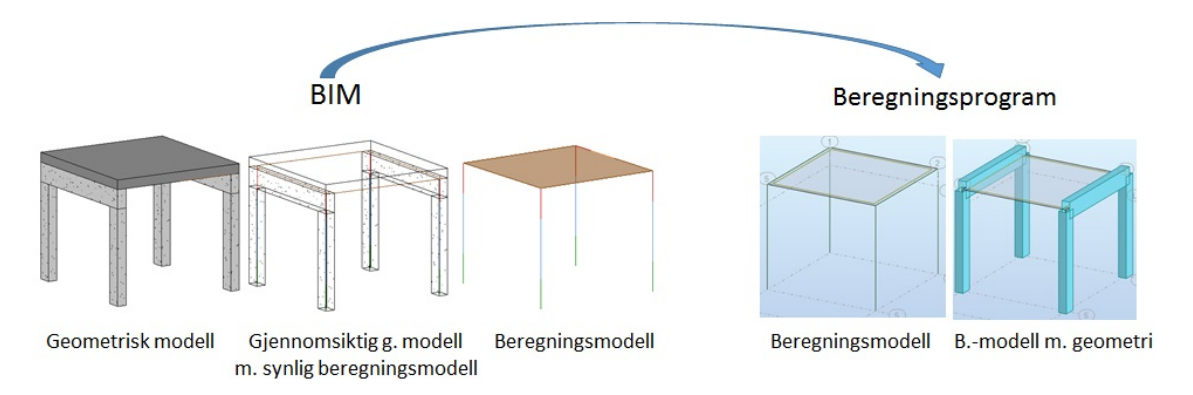

Figur 4.1: Geometrisk tilnærming

Skal det modelleres en geometrisk modell, med tilhørende beregningsmodell, er det viktig å:

- Modellere med konstruksjonsobjekter.
- Ha beregningsmodellen i fokus.
- Justere beregningsmodellen underveis, slik at den blir sammenhengende.
- Tilegne konstruksjonsobjektene ønsket materiale.

Når modellen er overført til Robot utføres det beregninger. Etter beregningene og p˚afølgende dimensjonering, kan brukeren oppdatere Revit-modellen for eventuelle endringer gjort i Robot. Lastvirkninger fra beregningen i Robot kan også overføres til Revit. Det er da mulig å se spenninger, nedbøyninger og diagrammer for moment, skjærkraft og normalkraft i Revit.

## <span id="page-21-0"></span>4.1 Forutsetninger for overføring ved geometrisk tilnærming

Videre omtales de viktigste arbeidsteknikkene for modellering av objekter, slik at det genereres en fullstendig beregningsmodell i Revit. Disse arbeidsteknikkene er vesentlige for å kunne gjennomføre en geometrisk tilnærming.

## <span id="page-21-1"></span>4.1.1 Beregningsmodell

Det er kun konstruksjonsobjekter som genererer en beregningsmodell. Beregningslinjen eller beregningsplanet til det respektive objektet inneholder informasjon om materiale, posisjon og geometri.[\[16\]](#page-67-7)

Den automatisk genererte beregningsmodellen kan være skjult av de geometriske objektene i Revit. Se figur [4.2a.](#page-22-0) Beregningsmodellen kan vises i ulike modus:

- I gjennomsiktig geometrisk modell. (figur [4.2b\)](#page-22-0)
- Kun beregningsmodell. (figur [4.3a\)](#page-22-1)
- Til redigering. (figur [4.3b\)](#page-22-1)

<span id="page-22-0"></span>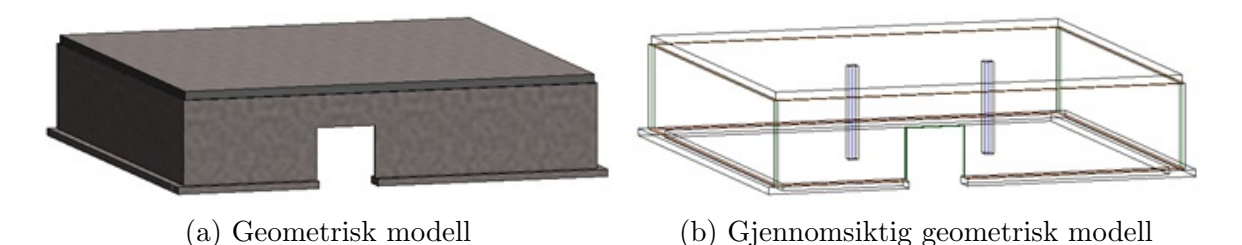

Figur 4.2: Geometrisk modell og gjennomsiktig geometrisk modell i Revit

<span id="page-22-1"></span>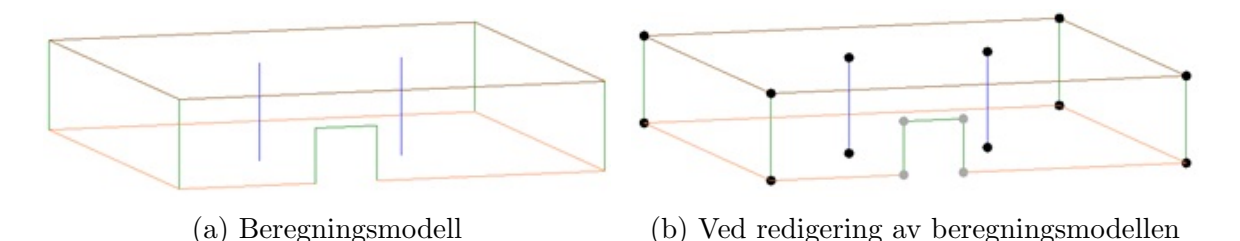

Figur 4.3: Beregningsmodell ved visning og ved redigering i Revit

Beregningsmodellen kan endres uavhengig av den geometriske modellen. Dersom kun beregningsmodellen vises, kan denne endres uønsket mye i forhold til den geometriske modellen. Det kan derfor være hensiktsmessig å modellere med gjennomsiktige objekter, slik at det hele veien er mulig ˚a ha kontroll p˚a begge modellene samtidig.

#### Tilpassing av beregningsmodellen i Revit

<span id="page-22-2"></span>Det er viktig at beregningsmodellen er sammenhengende før den sendes til Robot for konstruksjonsberegninger. Det finnes flere innstillinger i Revit som endrer beregningsmodellen automatisk, eller funksjoner som gir mulighet til å endre modellen manuelt. Når det gjøres endringer på beregningsmodellen i Revit er det viktig å skille mellom beregningslinjen, og det tilhørende geometriske objektet. Se figur [4.4.](#page-22-2)

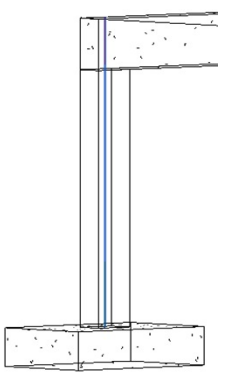

Figur 4.4: Gjennomsiktig geometrisk søyle med beregningslinjen markert i blått

#### Automatisk tilpassing av beregningsmodellen

Beregningslinjen kan ha ulike plasseringer i det geometriske objektet, som vist i figur [4.5.](#page-23-0) Revit kan settes til å automatisk detektere en plasseringer av en beregningslinje, i forhold til nærliggende komponenters beregningslinjer.

<span id="page-23-0"></span>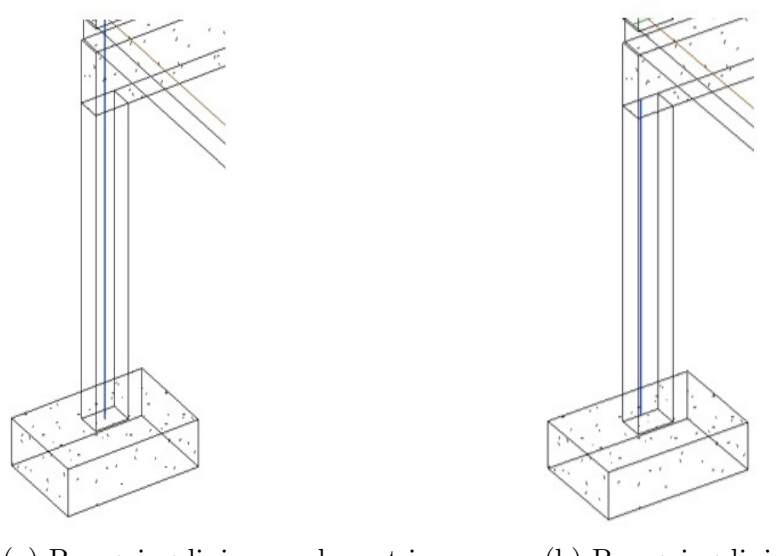

(a) Beregningslinjen er plassert i arealsenteret til søylen

(b) Beregningslinje med endret plassering i en retning

Figur 4.5: Ulik plassering av beregningslinjen til søylen

Figur [4.6a](#page-23-1) viser en konstruksjon med søyler og bjelker av stål, og dekket av betongelementer. I denne konstruksjonen er overkant stålbjelke på linje med toppen av søylen. På den måten havner overkant bjelke, underkant dekke og søyletoppen i samme plan, og Revit klarer å lage en sammenhengende beregningsmodell. Se figur [4.6b.](#page-23-1)

<span id="page-23-1"></span>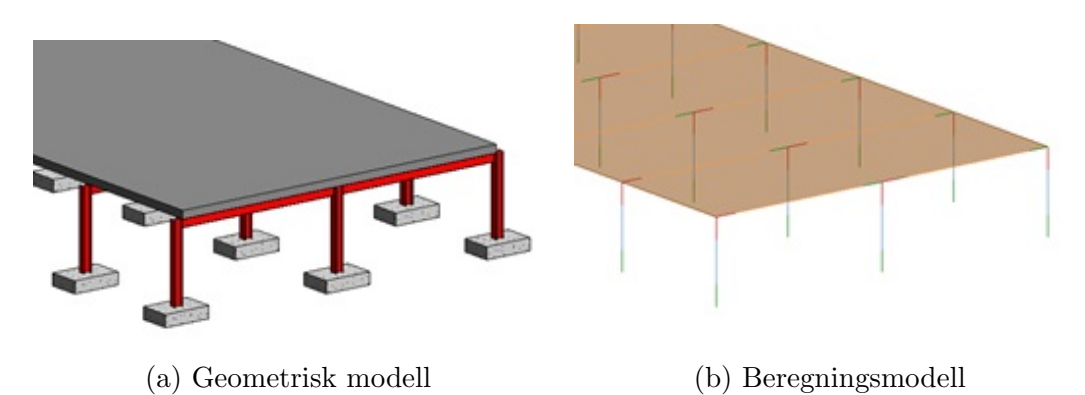

Figur 4.6: En konstruksjon med søyler og bjelker av stål og dekket av betongelementer

Det er også mulig for brukeren å velge plassering av beregningslinjene. Linjen kan flyttes til høyre og venstre, til over- eller underkant av objektet eller flyttes til en akse. Konstruksjonen vist i figur [4.7a,](#page-24-0) får en usammenhengende beregningsmodell når Revit bestemmer plasseringen. Konstruksjonen består av søyler, bjelker og dekket i betong. Beregningslinjene til bjelkene legger seg i overkant av bjelken, og henger sammen med dekket, men ikke med søylene. Dersom brukeren velger å legge beregningslinjene til bjelkene i underkant av bjelken, er det dekket som ikke henger sammen med resten av modellen. Se figur [4.7b.](#page-24-0) Beregningsmodellen er fremdeles usammenhengende, men det er mulig å endre toleransene for den automatiske detekteringen.

<span id="page-24-0"></span>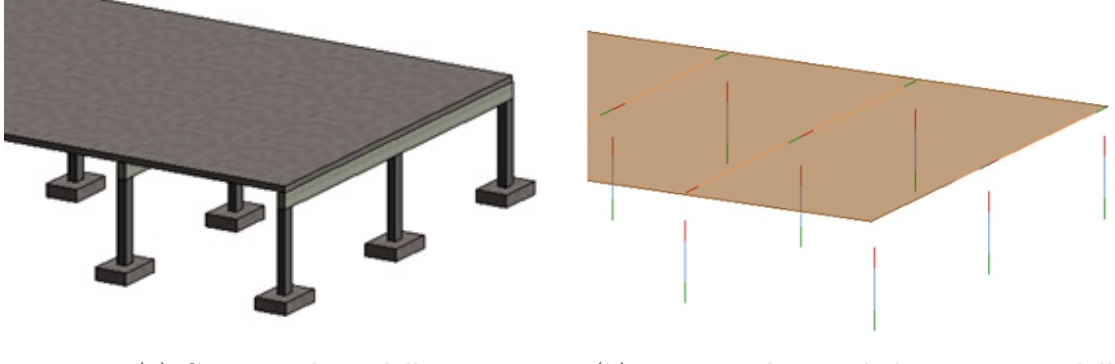

(a) Geometrisk modell (b) Usammenhengende beregningsmodell

Figur 4.7: En konstruksjon med søyler, bjelker og dekket i betong

Toleransene for automatisk detektering omfatter:

- Maksimum tillatt avstand mellom beregningslinjen og det geometriske objektet. Det er kun i denne avstanden fra det geometriske objektet, Revit vil detektere nærliggende beregningslinjer og knytte disse sammen.[\[17\]](#page-67-8) Se figur [4.8a.](#page-24-1)
- Minimum avstand som skal til for at Revit automatisk vil lage en lenke mellom to noder, uavhengig av retning.[\[17\]](#page-67-8) Se figur [4.8b.](#page-24-1)

<span id="page-24-1"></span>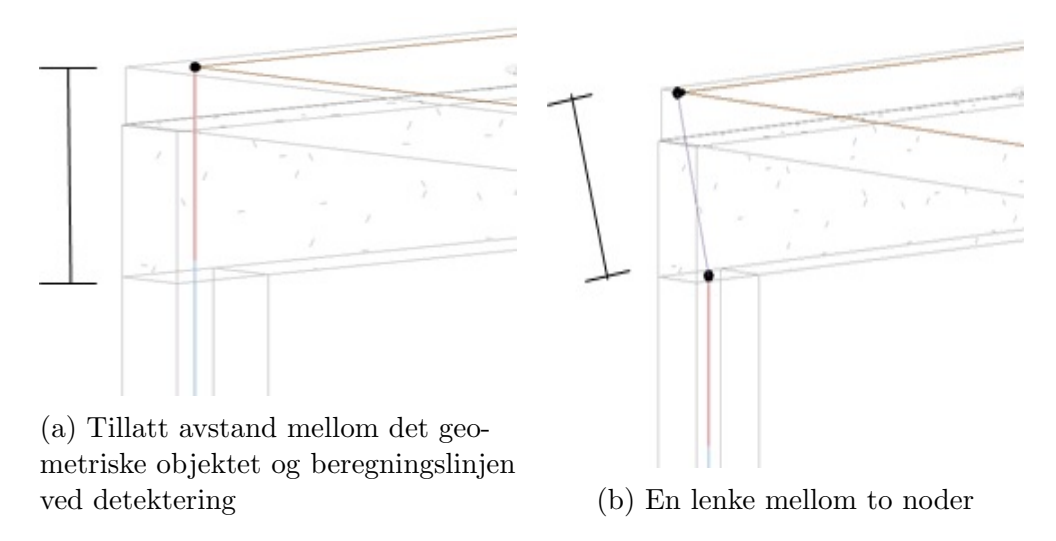

Figur 4.8: Toleranser for automatisk detektering

#### Manuell tilpassing av beregningsmodellen

Revit har flere funksjoner for manuell justering av beregningsmodellen. Det er blant annet mulig å justere beregningslinjene ved å flytte på utvalgte noder. Dersom brukeren ønsker å flytte en node i en bestemt retning, er det enklere å gjøre dette ved bruk av nodens koordinatsystem. Koordinatsystemet vises når noden er valgt. Se figur [4.9.](#page-25-0)

<span id="page-25-0"></span>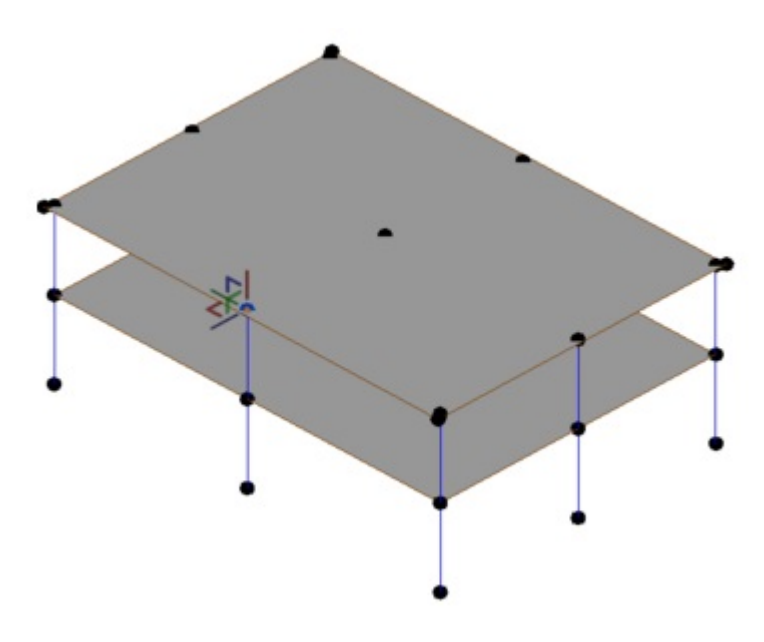

Figur 4.9: Koordinatsystemet vist for en node ved redigering av beregningsmodellen

Dersom nodene er grå-farget i istedet for svarte, betyr det at det er vanskelig å relokalisere disse. Se figur [4.10.](#page-25-1) Dette kan forekomme for vegger og utsparinger.

Det er egne funksjoner for å justere vegger og utsparinger i beregningsmodellen. Veggene kan tilpasses i forhold til posisjonen til andre vegger, bjelker og søyler. Ved ˚a bruke funksjonen for utsparinger, kan brukeren velge hvilke utsparinger som skal inkluderes i beregningsmodellen. Det kan være gunstig å forenkle beregningsmodellen i

<span id="page-25-1"></span>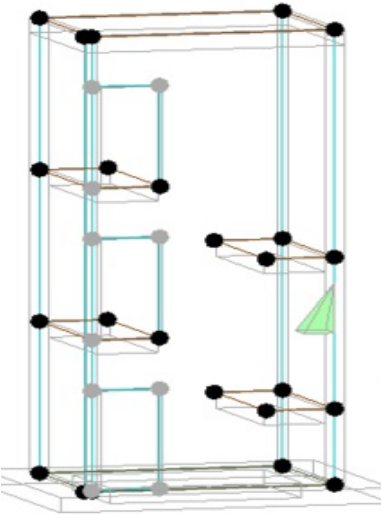

Figur 4.10: Grå-fargede noder

Revit, for å få linjer og plan som er lettere for beregningsprogrammet å diskretisere for beregning. Utsparingene som fjernes fra beregningsmodellen, er fremdeles synlige i den geometriske modellen. RIB2 anbefaler å ikke ha med utsparinger mindre enn 30x30 mm horisontalt og 50x50 mm vertikalt.

#### Verifikasjon av modellen

Revit kan kontrollere randbetingelsene og kontrollere om både beregningsmodellen og den geometriske modellen er sammenhengende. Dette kan enten gjøres kontinuerlig, eller når brukeren ønsker det. Dersom modellene ikke er sammenhengende, eller det mangler opplagre, gir Revit tilbakemelding om dette. Kontinuerlig kontroll av modellen anbefales ikke i starten av modelleringen. Brukeren vil da få mange unødvendige advarsler. For eksempel vil brukeren få advarsel om mangel på opplagre, dersom disse enda ikke er modellert.

#### Vanlige feil etter overføring av en BIM til et beregningsprogram

Etter overføring av beregningsmodellen fra Revit til Robot kan det oppstå problemer. I dette avsnittet presenteres et utvalg feil som kan oppstå ved beregning etter overføring av beregningsmodellen. Hva de kan skyldes, og hva som kan gjøres for å unngå disse, er også presentert. Det er flere feil som kan oppstå, men det er valgt å begrense presentasjonen av disse. Feilene som er hentet fram er de som hyppigst forekom under utarbeidelsen av denne oppgaven.

#### Dupliserte noder

Når beregningsmodellen overføres fra Revit til Robot, kan det bli dupliserte noder i skjæringspunkter. Dette skjer når geometriske objekter ikke henger sammen i Revit. En måte å redusere dupliserte noder på, er å knytte konstruksjonsobjekter til aksene, etasjer eller referanseplan i Revit.[\[18\]](#page-67-9) Et referanseplan tilsvarer en akse eller en etasje, som er midlertidig laget for ˚a forenkle modelleringen. Referanseplanene er ikke en del av det bestemte aksesystemet eller de bestemte etasjene. Hvis et objekt skal ligge noen få centimeter fra en akse, er det lurt å lage et navngitt referanseplan og låse objektet til dette.[\[19\]](#page-67-10)

#### Ustabile noder

Dersom en konstruksjon ikke er tilstrekkelig avstivet, eller et knutepunkt ikke er tilstrekkelig fastholdt, vil Robot advare om ustabile noder. Disse er markert i grønt på figur [4.11.](#page-27-0) Dette kan løses ved å endre avstivnigssystemet, endre endebetingelser for objektene slik at de er tilstrekkelig fastholdt i forhold til rotasjon og translasjon, eller endre antall, type og posisjon av opplagre.[\[20\]](#page-67-11)

<span id="page-27-0"></span>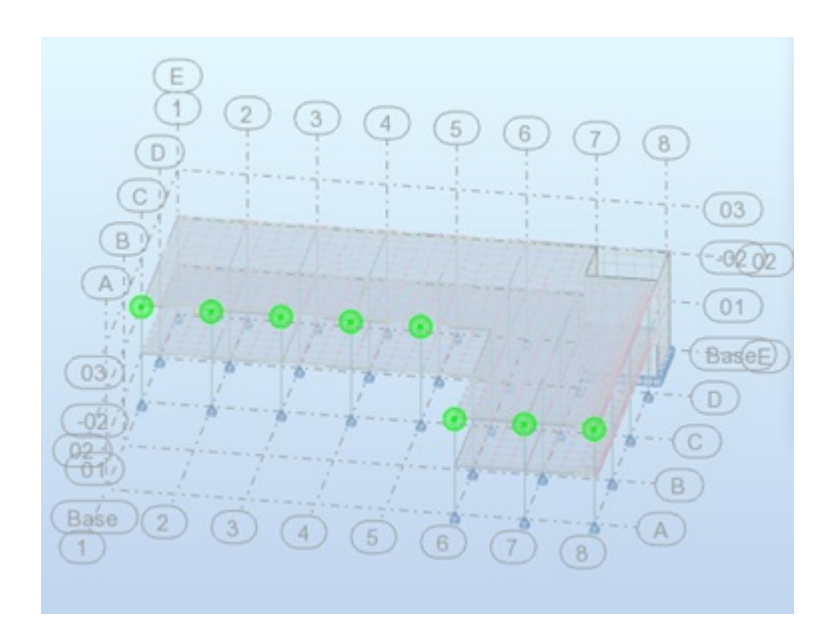

Figur 4.11: Ustabile noder er markert i grønt

#### Tilpassing av en overført beregningsmodell i Robot

Det er mulig å redigere beregningsmodellen i Robot, etter at den er overført fra Revit. Overførte endringer fra Robot vil påvirke både den geometriske modellen og beregningsmodellen i Revit. Ved endring av tversnittsdimensjoner etter beregning, kan disse endringene overføres til Revit. Endres plasseringen av en beregningslinje i Robot, kan det derimot gi uønsket utfall for den geometriske modellen i Revit. Modellen i Revit er modellert slik det er ønskelig at den skal være. På grunn av dette, er ikke redigeringsmuligheter av overført beregningsmodell undersøkt nærmere.

### <span id="page-28-0"></span>4.1.2 Profiler og materialegenskaper

N˚ar Revit tas i bruk første gang, har programmet et ufullstendig profil-bibliotek. Firmaer må supplere biblioteket med standardiserte profiler, utover profilene som allerede er tilgjengelig i biblioteket. Revit og Robot har ikke et felles bibliotek.

Et profil er et konstruksjonsobjekt med et tverrsnitt av spesifisert form. Beregningslinjen eller beregningsplanet som representerer det geometriske objektet i Revit, inneholder informasjon om materiale, posisjon og geometri. Når beregningsmodellen overføres til Robot, tolkes informasjonen som er tilknyttet beregningslinjene eller beregningsplanet. Denne informasjonen er nødvendig for beregningene som skal utføres i Robot.

Et profil laget i Revit, må ha samme navn som tilsvarende profil i Robot, slik at Robot gjenkjenner profilet ved modelloverføring. Har et profil i hvert av programmene samme navn, men ulike materialegenskaper, vil profilet beholde egenskapene fra det programmet det ble overført fra. Dersom profilet i Revit ikke har samme navn som profilet i Robot, kommer det opp en fane for kartlegging. Her får brukeren mulighet til å angi hvilket profil det overførte objektet skal oversettes til. Denne funksjonen gjør det mulig å gjøre de nødvendige endringene, uten at overføringen må starte på nytt.

Det finnes mange stålprofiler i Revit og Robot sine opprinnelige biblioteker. Disse profilene er navngitt likt, og behøver ikke ˚a kartlegges ved overføring. Kartleggingen vil bare være nødvendig for stålprofiler som er lagt inn av brukeren, hvis profilene ikke er navngitt likt i begge programmer.

Ønskes det et betong- eller treprofil, må tversnittet være definert i Robot før overføringen av modellen. Dette gjøres for at profilet skal være tilgjengelig under kartleggingen. Blir det ikke valgt et profil under kartleggingen, må det tilegnes i etterkant. Dette er tidkrevende.

Det er viktig at alle profiler er tilegnet et materiale med tilhørende massetetthet, slik at de får riktig egenvekt og kapasitet i beregningsprogrammet. Det er mulig å endre materialegenskapene til et profil i både Revit og Robot.

## <span id="page-29-0"></span>4.2 Belastninger og randbetingelser

Belastninger og randbetingelser kan utføres hensiktsmessig i både Revit og Robot ved geometrisk tilnærming. Hvor dette gjøres, må vurderes fra konstruksjon til konstruksjon, og ut fra hvilke beregninger som skal gjennomføres. Alle som er kontaktet, har trukket frem at ønsket om god kontroll er viktig for hvilket program som velges for påføring av laster og opplagre. For beregningsmessig tilnærming, beskrevet i kapittel [5,](#page-37-0) vil det ikke være aktuelt å sette på opplagre og belastninger i Revit. Dette gjøres i Robot før beregningene utføres.

### Belastninger

I Revit kan lasten påføres et objekt eller modelleres med ønsket form og plassering. Når en last skal settes på i Robot, defineres først lasttype, før brukeren belaster ønsket objekt. Størrelsen p˚a lasten fylles inn, og lasten kan plasseres ved ˚a angi objekt-nummereringen, koordinater, eller ved ˚a klikke p˚a ønsket objekt.[\[21\]](#page-68-0)

Både Revit og Robot angir egenvekten til et objekt. Det er mulig å overføre egenvekten til objektene mellom Revit og Robot. Egenvekten er lik i begge programmene, og hvilket program brukeren velger ˚a p˚aføre denne lasten har ingen innvirkning på resultatet.

Det kan være lettere å plassere lasten på riktig vertselement i Revit. Laster med former utover de som er innlagt i programmene, som for eksempel trapeslaster, kan enkelt tegnes med funksjoner for opptegning av linjer i Revit. I Robot må disse formene lages ved hjelp av koordinater, som er mer krevende.[\[22\]](#page-68-1) I Revit er det ikke mulig å belaste konstruksjonen dynamisk. Det må utføres i Robot.

Lasttilfeller og -kombinasjoner kan lages manuelt i begge programmene. Robot har i tillegg en lastkombinasjonsgenerator, som automatisk setter sammen ulike lastkombinasjoner.[\[19\]](#page-67-10) Velger brukeren de automatiske kombinasjonene, vil Robot sette sammen flere tusen kombinasjoner. Da kan det bli vanskelig å holde oversikt over hva som blir den dimensjonerende kombinasjonen. Det kan derfor være lurt å lage lastkombinasjonene manuelt.[\[22\]](#page-68-1)

Lasttilfeller og lastkombinasjoner laget i Revit, kan overføres og endres i Robot. Endringer som blir gjort på overførte laster, overføres ikke tilbake til Revit. Laster som er lagt til i Robot kan overføres, men er ikke synlig eller tilgjengelig for brukeren i Revit.<sup>[\[18\]](#page-67-9)</sup> Skal flere brukere samarbeide om å utforme en modell og dimensjonere en konstruksjon, er det et behov for å vite hvilke laster som er påført konstruksjonen. Det vil være praktisk å ha påførte laster synlig i Revit.[\[9\]](#page-67-0) Det vil da være uheldig om lastene er endret i Robot, og dette ikke er synlig i Revit.

### Randbetingelser

Når det skal settes på opplagre, avhenger det av om type fundament er bestemt. Er fundamentene kjent, modelleres disse i Revit. Betongfundamenter er de eneste fundamentene som blir overført til Robot. Disse blir overført som fast innspent. For andre type fundamenter, eller dersom type fundament ikke er bestemt, kan brukeren velge randbetingelser i både Robot og Revit. Det anbefales å sette på opplagre i Robot, og kun modellerer det som faktisk skal bygges i Revit.[\[22\]](#page-68-1)

I noen tilfeller er det behov for å regne på kun deler av en konstruksjon. Se figur [4.12a.](#page-30-0) Overføreres en del av konstruksjonen fra Revit til Robot, vil det være behov for å sette på opplagre på denne delen. Det vil da være best å sette på opplagrene på mottatt konstruksjonsdel i Robot. Disse opplagrene må fjernes før modellen overføres tilbake, slik at det ikke blir opplagre på uønskede steder i konstruksjonen. Se figur [4.12b.](#page-30-0)

<span id="page-30-0"></span>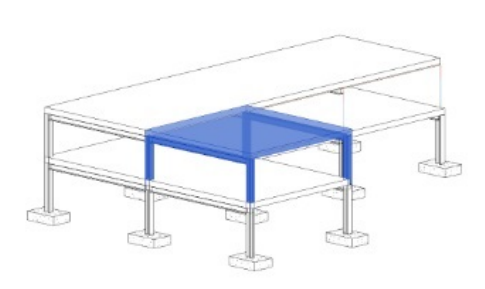

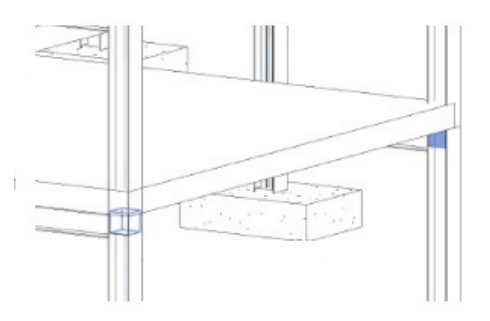

(a) Kostruksjonsdel som skal overføres til Robot

(b) Uønskede opplagre i Revit etter tilbakeføring fra Robot

Figur 4.12: Uønskede opplagre i Revit

Det er viktig å kontrollere at objektene i konstruksjonen har riktige endebetingelser. Med standardinnstillinger i Revit blir søylen fast innspent, og bjelker og avstivning blir fritt opplagte i begge ender.[\[23\]](#page-68-2) Endebetingelsene til objektene kan justeres når beregningsmodellen er aktivert.

## <span id="page-31-0"></span>4.3 Eksempel på geometrisk tilnærming

I forbindelse med denne oppgaven er det utformet et eksempel med den hensikt å demonstrere forhold som tidligere er beskrevet, i avsnitt [4.1](#page-21-0) til [4.2.](#page-29-0) I eksemplet gjennomgås fremgangsmåten for modellering i Revit, slik at det er mulig å overføre modellen til Robot. Modellen overføres tilbake til Revit med endrede dimensjonsjoner. Eksempelet vil også være en enkel introduksjon til programmene. Programspesifikk notasjon er på engelsk og er satt i anførselstegn. Konstruksjonen er illustrert i figur [4.13.](#page-31-1)

<span id="page-31-1"></span>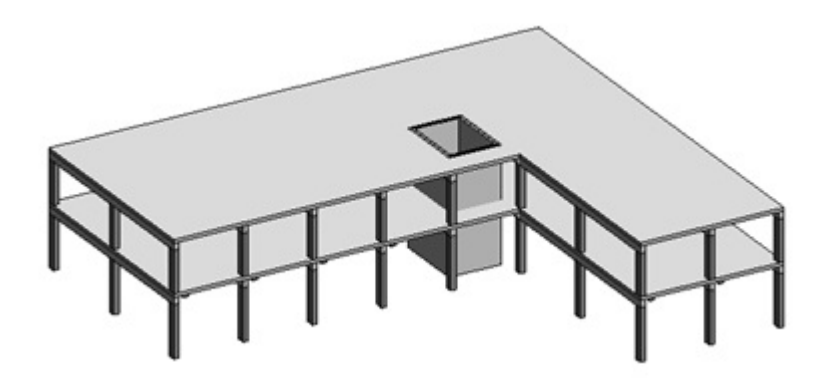

Figur 4.13: En konstruksjon med søyler, bjelker og dekke i betong

I eksemplet vil de ulike menyene i Revit og Robot være navngitt slik som angitt i Tillegg A.

### Fremgangsmåte

#### Modellering i Revit

- I starten av et prosjekt velges malen, "Structural Tamplate". Profilene utformes i "Metric Structural Column.rft" for søyler, og tilsvarende for andre konstruksjonsdeler. Det er kun disse konstruksjonsobjektene som genererer en beregningslinje eller et beregningsplan.
- Det lages et aksesystem slik at objekter kan plasseres i forhold til aksene. Søylene plasseres i kryssningspunktene mellom aksene ved hjelp av "at grids". Bjelkene plasseres på toppen av søylene. Dersom bjelkene ikke havner på riktig nivå, se figur [4.14,](#page-32-0) kan dette justeres i menyen for objektenes egenskaper under "start- og end offset".

<span id="page-32-0"></span>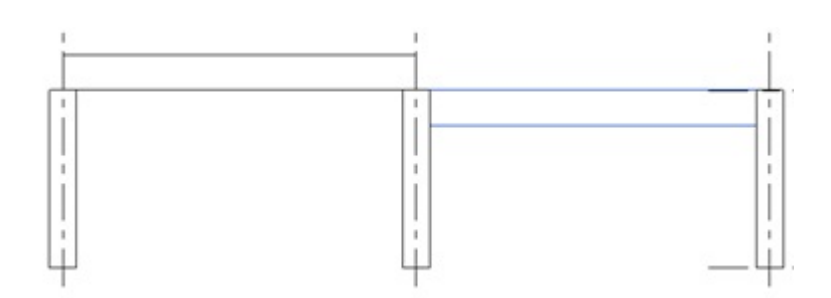

Figur 4.14: Nivået på bjelken endres med "start- og end offset"

<span id="page-32-1"></span>• Når det er plassert bjelker på en søylerad, kopieres bjelkene til de neste søyleradene. Se figur [4.15.](#page-32-1)

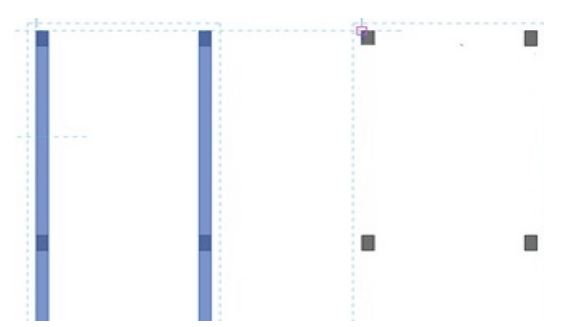

Figur 4.15: Bjelkene markert i blått kopieres til resterende søylerader

- Innstillingen for beregningslinjene står på "auto detect", og Revit plasserer beregningslinjene automatisk. Denne innstillingen kan endres til "projection". Da kan brukeren selv plassere beregningslinjene. Det er også mulig å endre toleransene for "auto-detect"-innstillingen under "analytical model tools". Dette er nærmere beskrevet i avsnitt [4.1.1](#page-22-2) under "Automatisk tilpassing av beregningsmodellen". Et annet alternativ er å justere beregningslinjene manuelt. Det er mulig når "analytical adjust" er aktivert.
- Etter at alle bjelker og søyler er modellert, kontrolleres beregningsmodellen. Beregningsmodellen kan gjøres synlig i menyen for prosjekt oversikt. Beregningslinjene til bjelkene ligger i overkant bjelke, og det er derfor et mellomrom mellom beregningslinjene til søylene og beregningslinjene til bjelkene. Se figur [4.16.](#page-33-0) Fordi dekket skal plasseres over bjelkene, er det ikke ønskelig å legge beregninglinjene til bjelkene i underkant bjelke. Det vil resultere i mellomrom mellom beregningsplanet til dekket og beregningslinjene til bjelkene.

<span id="page-33-0"></span>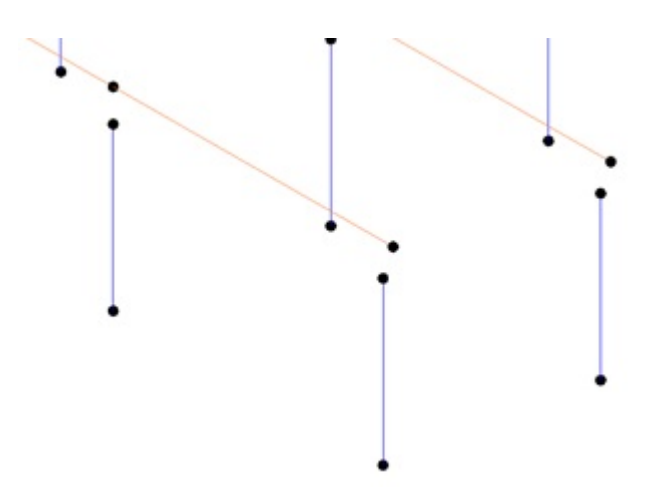

Figur 4.16: Usammenhengende beregningsmodell

- Vertikalparameteren i "analytical model tools" endres til bjelkens høyde. Da blir beregningsmodellen sammenhengende.
- <span id="page-33-1"></span>• Dekket blir modellert, og beregningslinjen til dekket henger sammen med beregningsplanet til bjelkene og søylene. Se figur [4.17.](#page-33-1)

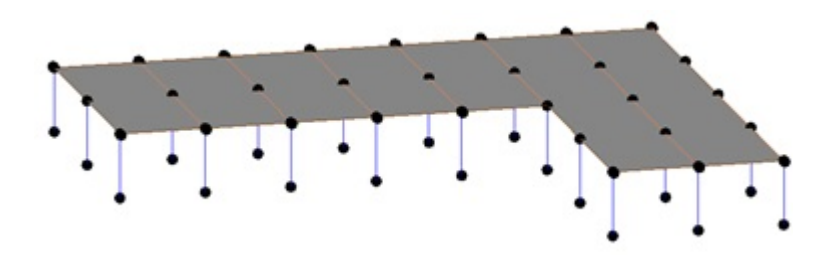

Figur 4.17: En sammenhengende beregningsmodell

- Når første etasje er ferdig modellert, skrus beregningsmodellen av. Dette gjøres ved å slå av "enable analytical model" i menyen for objektenes egenskaper. Dette gjøres for å unngå at beregningsmodellen endres når etasjen kopieres til andre etasje. For å kopiere etasjen brukes "copy to clipboard". Den limes inn ved hjelp av "aligned to selected levels", og plasseres over første etasje.
- Modellen har nå ingen beregningsmodell, og beregningslinjene og beregningsplanene må slås på for alle objektene. Når "enable analytical model" er slått på, er beregningsmodellen sammenhengende. Det er fordi den nye etasjen er en kopi av den sammenhengende modellen fra første etasje.

• En heissjakt modelleres. Se figur [4.18a.](#page-34-0) Først plassers sjaktveggene, deretter brukes "shaft opening" til å lage en åpning gjennom dekkene. Beregningsplanet til en vegg ligger midt i veggen i "auto detect". For heissjakten er det derfor lurt å lage åpningen i dekket midt i sjaktveggene, istedenfor på utsiden eller innsiden, slik at beregningsmodellen blir sammenhengende. Se figur [4.18b.](#page-34-0)

<span id="page-34-0"></span>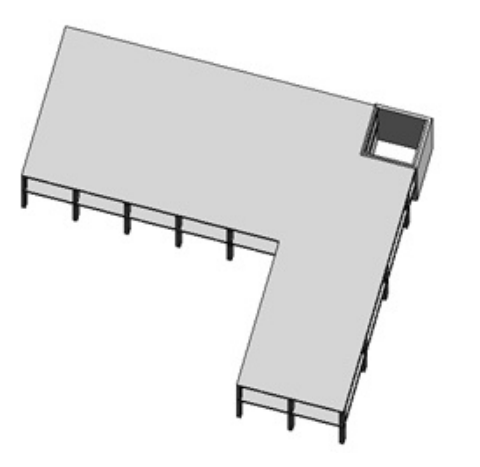

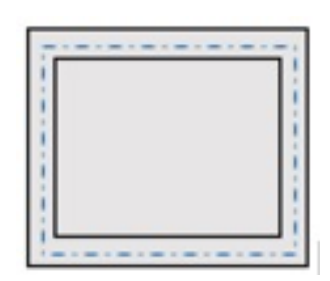

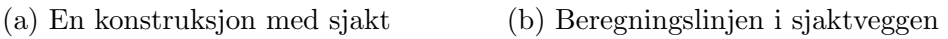

Figur 4.18: Modellering av sjakt

<span id="page-34-1"></span>• Beregningsmodellen slås på, og to beregningslinjer har flyttet seg. Se figur [4.19.](#page-34-1) De geometriske bjelkene gjøres kortere, slik at de ikke trer inn i sjakten. Beregningslinjene korrigeres ved å benytte "align". Da plasseres de valgte beregningslinjene på linje med de andre.

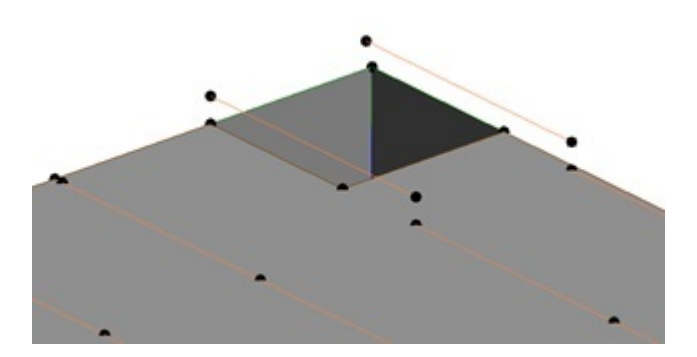

Figur 4.19: Beregningslinjene til to bjelker i uønsket plassering

<span id="page-35-0"></span>• Bjelkenes beregningslinjer langs den ene ytterkanten endret også plassering. Se figur [4.20.](#page-35-0) "Move" ble brukt til å flytte nodene tilbake til opprinnelig plassering i vertikal retning. Beregningslinjene ble liggende litt innenfor randen til beregningsplanet til dekket, men dette skaper ingen problemer i Robot.

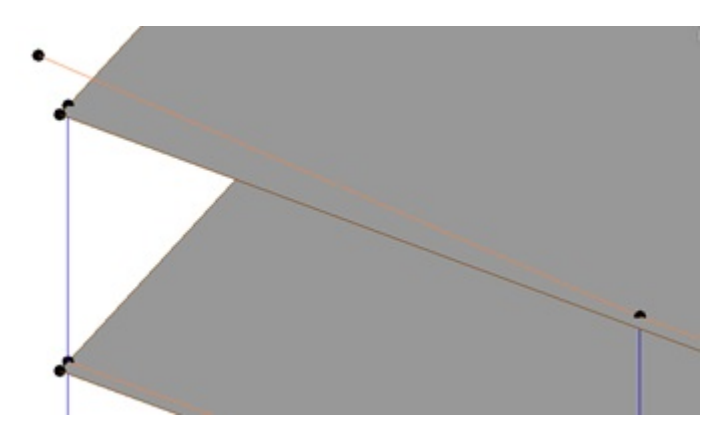

Figur 4.20: Uønsket plassering av beregningslinje og node

• Etter konstruksjonen er ferdig modellert, påføres laster i Revit. Det gjøres i Revit fremfor i Robot, fordi det er enklere å plassere lasten på riktig vertselement. Under "analyze" og "load" kan "hosted area loads" velges. Det settes på nyttelast, og egenvekten ligger allerede inne i Revit. Se figur [8.1](#page-56-0) Disse lastene brukes til å lage lastkombinasjoner, som overføres til Robot.

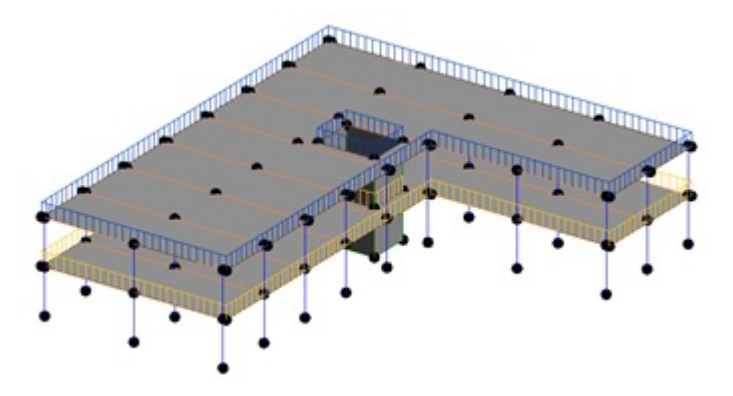

Figur 4.21: Nyttelast påført konstruksjonen i Revit

• For at overføringen skal fungere, må begge programmene være åpne på samme PC eller Mac. I overføringsvinduet er det mulig å sende, oppdatere eller lagre modellen som en ekstern fil. Som en ekstern fil, kan filen åpnes i både Revit og Robot, og på andre PC-er og Mac-er. Lenken for overføring fra Revit til Robot finnes under "analyze" i hovedmenyen.

#### Etter overføring fra Revit til Robot

- Modellen overføres til Robot. Dersom det er nødvendig å redigere beregningsmodellen i Robot, kan dette gjøres under "edit" og "detailed correct".
- Det settes på opplagre. For justeringsmuligheter av randbetingelsene, kan brukeren dobbelklikke på ønsket opplager i fanen for valg av opplagre.
- Det kjøres en beregning. Robot advarer om ustabile noder, som betyr at konstruksjonen ikke er tilstrekkelig avstivet eller knutepunktene er utilstrekkelig fastholdt. Se figur [4.22a.](#page-36-0) Dette kan løses på flere måter, og det besluttes å endre plassering av sjakten i Revit. Ved å plassere sjakten mer sentralt i bygget, vil konstruksjonen bedre håndtere rotasjon på grunn av horisontale laster. Robot advarer om ustabile noder selv om ikke horisontale laster er påført. Se figur [4.22b.](#page-36-0)

<span id="page-36-0"></span>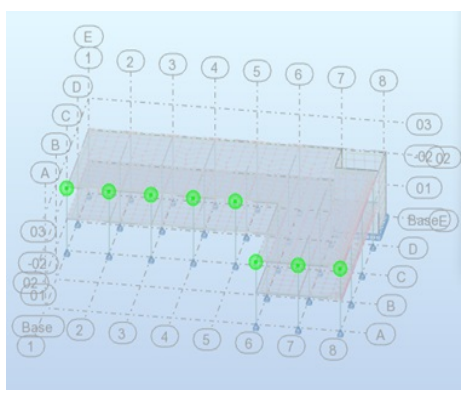

(a) Ustabile noder er markert i grønt

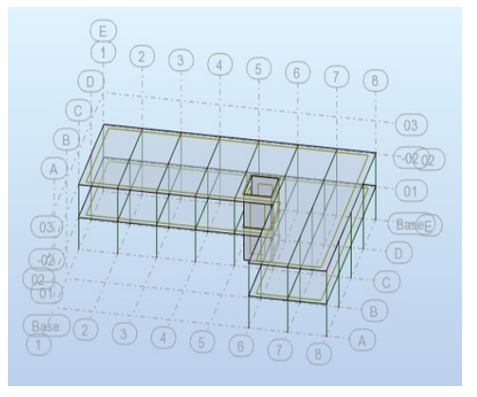

(b) Tilstrekkelig avstivet konstruksjon

Figur 4.22: Endret plassering av sjakten på grunn av utilstrekkelig avstivning

• Har et objekt for lav eller høy utnyttelsesgrad, kan tverrsnittsdimensjoner justeres i Robot. Objektet markeres, og ved å høyreklikke kan "object properties" velges. Beregningene utføres på nytt for å kontrollere at utnyttelsesgraden er rimelig.

# <span id="page-37-0"></span>Kapittel 5

# Arbeidsmetode med beregningsmessig tilnærming

Ved beregningsmessig tilnærming, baseres beregningsmodellen på beregningslinjer mellom noder. Brukeren kan velge å vise de geometriske objektene som beregningslinjene representerer, for søyler og bjelker. Denne modellen vil ikke fremstille bygget slik det skal bygges. Se beregningsmodellen med geometri i figur [5.1.](#page-37-1) Som vist på figuren, vil blant annet bjelker og søyler overlappe hverandre i knutepunkter. Beregningsmodellen kan overføres til modelleringsprogrammet. Der knyttes det geometriske objekter til beregningslinjene. Dette resulterer i en modell som heller ikke er slik som bygget skal bygges. Søyler, bjelker og dekker kan overlappe hverandre, som i den geometriske modellen i figur [5.1,](#page-37-1) eller det kan bli mellomrom.

<span id="page-37-1"></span>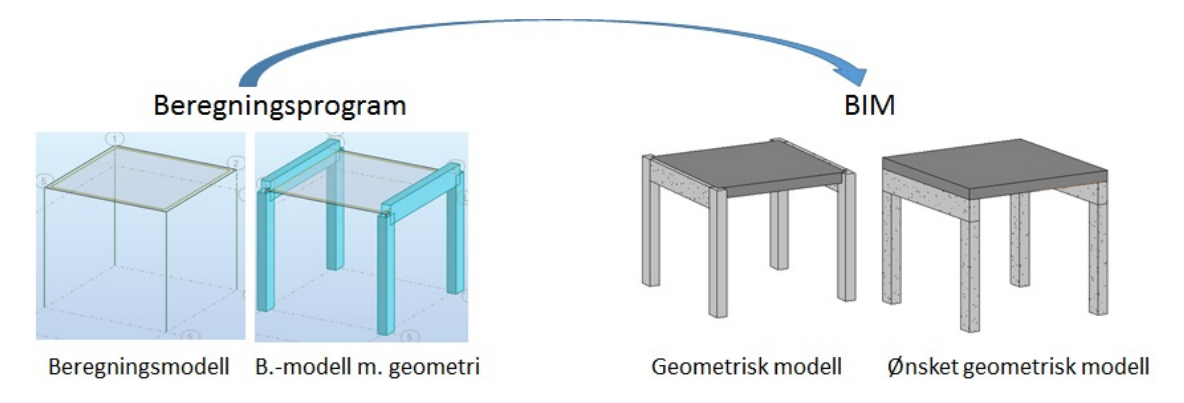

Figur 5.1: Beregningsmessig tilnærming

I tidligfase lages en beregningsmodell for å gjøre enkle statiske bereninger, for å vurdere arkitektens løsning med tanke på bæreevne. Resultatene fra denne beregningen brukes til å gi tilbakemelding til arkitekten om det er behov for endringer. Etter eventuelle endringer, gjennomføres mer detaljerte beregninger. Beregningsmodellen kan så bli overført til Revit. I Revit tilpasses den geometriske modellen. Det kan kreve mye justering, og det er nødvendig å modellere enkelte objekter p˚a nytt. Med beregningsmessig tilnærmingen kan brukeren dra nytte av beregningsmodellen fra tidligfase til å modellere en BIM.

## <span id="page-38-0"></span>5.1 Forutsetninger for overføring ved beregningsmessig tilnærming

Den på-skrudde geometrien i Robot, kan ikke endres uavhengig av beregningslinjene. Det vil for eksempel ikke være mulig å tilpasse knutepunkter med overlappende objekter. Se beregningsmodellen med tilhørende geometri i figur [5.1.](#page-37-1) Denne geometrien kan først justeres i Revit. Modelleringen av beregningsmodellen i Robot er derfor utført på samme måte, uavhengig av om den skal overføres eller ikke. Disse modelleringsteknikkene er derfor ikke beskrevet utover det som er presentert i eksemplene for beregningsmessig tilnærming.

Når modellen er overført til Revit, brukes standard funksjoner for å justere den geometriske modellen. Den justerte geometriske modellen vil ha samme beregningsmodell som beregningsmodellen overført fra Robot. Det gjøres ingen andre justeringer enn å endre plassering av geometriske objekter i forhold til hverandre. Disse justeringene vil ikke føre til at det kreves nye beregninger. Fordi konstruksjonen er ferdig dimensjonert, vil det som oftest ikke være nødvendig å utføre nye beregninger på beregningsmodellen. Derfor kan den geometriske modellen justeres uten at beregningsmodellen må holdes sammenhengende. Dersom det er ønskelig ˚a opprettholde en sammenhengende beregningsmodell, gjelder de samme teknikkene som er presentert for geometrisk tilnærming, i kapittel [4.](#page-20-0)

## <span id="page-38-1"></span>5.1.1 Profiler og materialegenskaper

I Robot defineres nye betong- og treprofiler ved å velge geometri, og bestemme høyder og bredder. Alle standardiserte stålprofiler er tilgjengelig i Robot. Profilene overføres til Revit med riktige dimensjoner, navn og materialegenskaper. Profiler som er laget uten å benytte standard-geometrier i Robot, lar seg ikke overføre til Revit. Hvis standard utforming av profiler er benyttet, vil det med andre ord ikke oppst˚a problemer ved overføring fra Robot til Revit. Alle profilene kan endres i Revit etter at de er overført fra Robot.

## <span id="page-39-0"></span>5.2 Eksempeler på beregningsmessig tilnærming

For å forklare og vise hvordan beregningsmessig tilnærming utføres, er det utformet tre eksempler. Det er valgt ˚a presentere flere konstruksjoner, fordi utfallet av overføringen vil variere med type konstruksjon. Det første eksemplet er mer detaljert enn de to neste, fordi det vil være tilsvarende modelleringsteknikker for disse.

### Eksempel 1: En plasstøpt betongkonstruksjon

<span id="page-39-1"></span>I dette eksemplet er den samme konstruksjonen som i eksemplet med geometrisk tilnærming i avsnitt [4.3](#page-31-0) benyttet. Beregningsmodellen modellert i dette eksemplet er vist i figur [5.2.](#page-39-1)

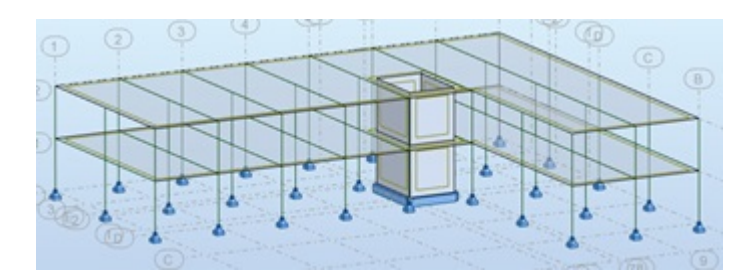

Figur 5.2: Beregningsmodellen til en konstruksjon med søyler, bjelker og dekker i betong

#### Modellering i Robot

- I starten av et prosjekt lages et aksesystem slik at beregningslinjer kan plasseres i forhold til aksene. I motsetning til i Revit, der aksene må tegnes, kan Robot lage akser automatisk. Brukeren trenger kun å fylle inn antall akser og avstand mellom aksene. Søylene plasseres i kryssningspunktene mellom to akser.
- <span id="page-39-2"></span>• Bjelkene plasseres mellom søylene. Fordi beregningsmodellen er basert på beregningslinjer, beregningsplan og noder, er det enkelt å plassere komponentene i forhold til hverandre. Bjelkene snapper til søylene. I figur [5.3](#page-39-2) er alle søyler og bjelker plassert.

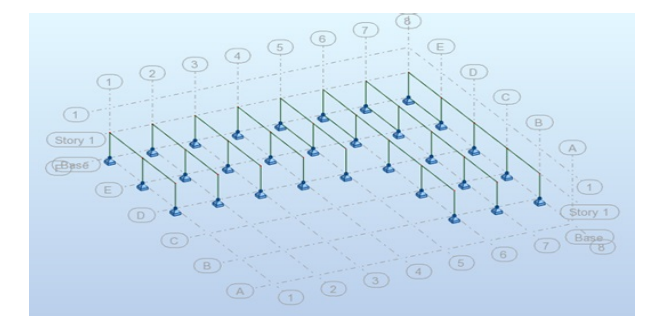

Figur 5.3: Alle søyler og bjelker er modellert

- Dekket og sjaktveggene plasseres. For å lage åpning til sjakten i dekket, benyttes "objects" og "rectangle" under "geometry" i hovedmenyen.
- Første etasje kan kopieres til andre etasje, ved å høyreklikke på første etasje i menyen for inspeksjon av objekter, velge "copy the contents of the story" og fylle inn antall etasjer. Se figur [5.4a](#page-40-0)
- Randbetingelsene endres slik at de tilsvarer randbetingelsene for konstruksjonen overført fra Revit ved geometrisk tilnærming i avsnitt [4.3.](#page-31-0) Se figur [5.4.](#page-40-0)

<span id="page-40-0"></span>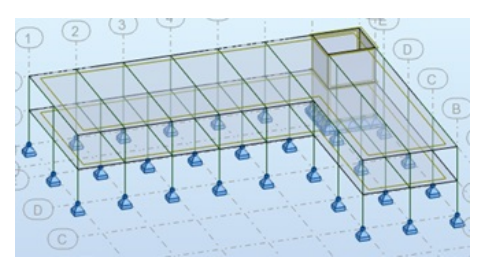

(a) Beregningsmodellen i Robot ved beregningsmessig tilnærming

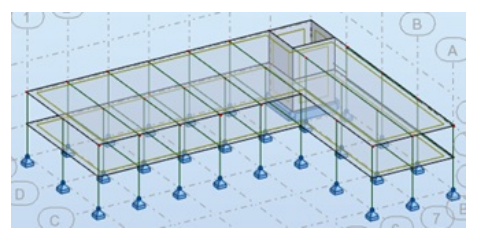

(b) Beregningsmodellen overført fra Revit ved geometrisk tilnærming

Figur 5.4: Tilsvarende utforming ved begge tilnærminger

<span id="page-40-1"></span>• Ved påsetting av laster, må lasttypen først velges deretter defineres. Det settes på nyttelast, og egenvekten er allerede knyttet til beregningslinjer og beregningsplan i Robot. Se figur [5.5.](#page-40-1) Disse lastene brukes til å lage lastkombinasjoner.

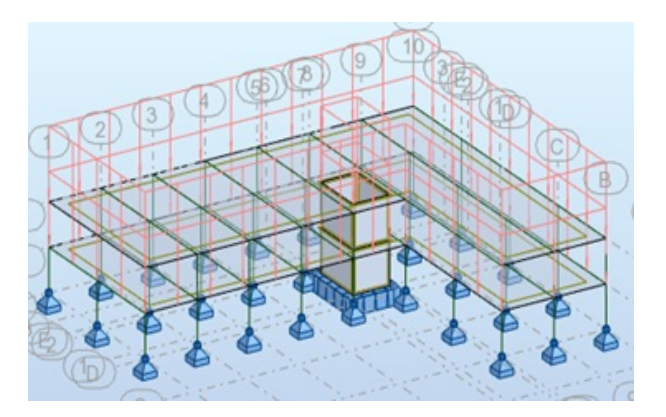

Figur 5.5: Nyttelast påført beregningsmodellen

• Har et profil for lav eller høy kapasitet i forhold til lastvirkninger, kan tverrsnittdimensjoner justeres slik som beskrevet i geometrisk tilnærming. Ved endring av tverrsnittsdimensjoner kjøres en ny beregning, for å kontrollere at ønsket utnyttelsesgrad er oppnådd.

• Når beregningene utføres gir Robot advarsel om ustabile noder, slik som i eksemplet med geometrisk tilnærming. Plasseringen av sjakten endres, slik at konstruksjonen er tilstrekkelig avstivet. Se figur [5.6.](#page-41-0) Dette viser, at med samme betingelser, oppnås tilsvarende beregningsmodeller ved begge tilnærminger.

<span id="page-41-0"></span>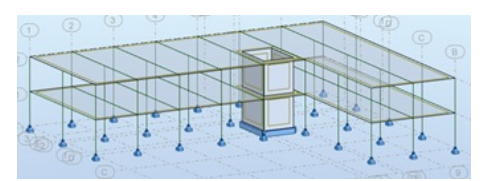

(a) Beregningsmodellen modellert i Robot

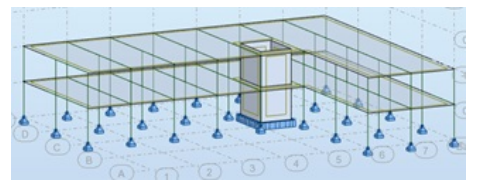

(b) Beregningsmodellen overført fra Revit ved geometrisk tilnærming

Figur 5.6: Endret plassering av sjakten

- Ved endring av tverrsnittsdimensjoner, kjøres nye beregninger for å kontrollere at ønsket utnyttelsesgrad er oppnådd.
- <span id="page-41-1"></span>• I figur [5.7](#page-41-1) er beregningsmodellen vist med tilhørende geometri. Denne modellen gir ikke riktig fremstilling av konstruksjonens form.

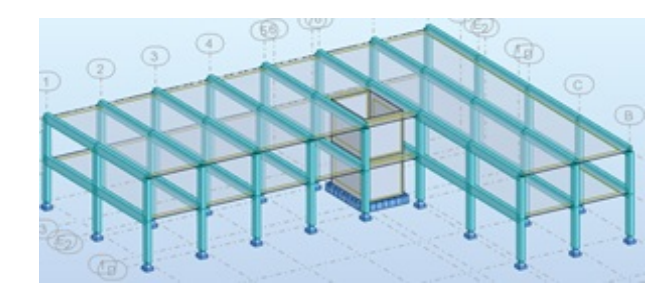

Figur 5.7: Beregningsmodellen med tilhørende geometri i Robot

• For å overføre beregningsmodellen fra Robot, er lenken til Revit under "add-in" i hovedmenyen og deretter "integration".

#### Etter overføring fra Robot til Revit

• Den overførte modellen er vist i figur [5.8.](#page-42-0) Bjelker og søyler har blitt sammenhengende etasjevis, bjelkene overlapper søylene, og dekket overlapper både bjelkene og søylene. Modellen er ikke tilsvarende modellen laget i Revit med geometrisk tilnærming. Se figur [5.9.](#page-42-1) Når det skal genereres byggetegninger fra modellen, skal alle objekter vises som enkeltobjekter og ikke sammenhengende.

<span id="page-42-0"></span>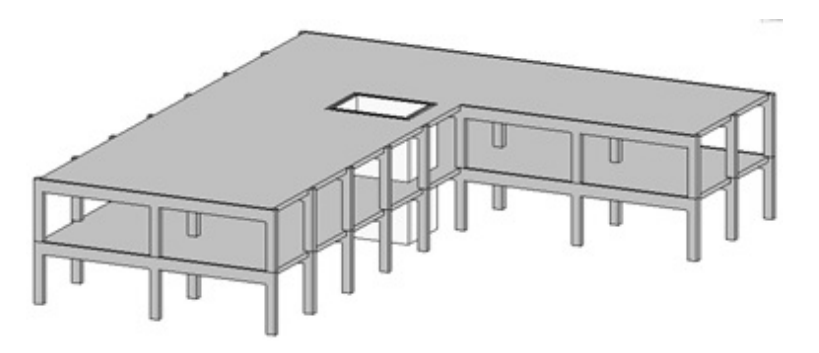

Figur 5.8: Den geometriske modellen etter overføring fra Robot til Revit ved beregningsmessig tilnærming

<span id="page-42-1"></span>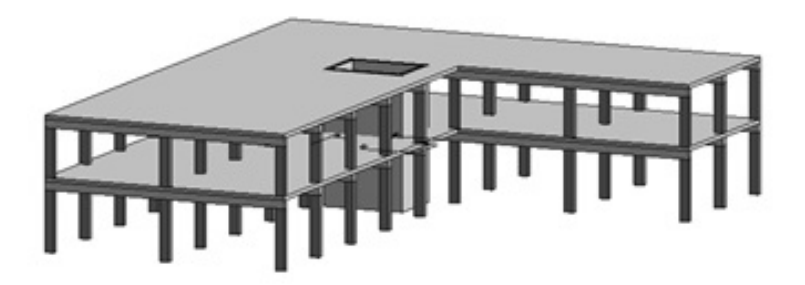

Figur 5.9: Den geometriske modellen laget i Revit ved geometrisk tilnærming

• Det er mye som må justeres for at modellen skal bli lik Revit-modellen laget med geometrisk tilnærming. Bjelkene må både få nye plasseringer, og nye lengder. Dermed er det enklere å modellere disse på nytt enn å justere de. Det er vanskelig å justere størrelsen til et dekke, så dekkene slettes og modelleres p˚a nytt. Plasseringen av dekket vertikalt, kan justeres under "offset" i menyen for objektenes egenskaper. Søylene i andre etasje må plasseres over dekket, nå som både bjelkene og dekket i første etasje har fått nye plasseringer. Det modelleres nye bjelker og et nytt dekke i andre etasje.

### Eksempel 2: En konstruksjon med søyler og bjelker av stål med betongdekker

I dette eksemplet benyttes en tilsvarende konstruksjon som i eksempel 1, men søylene og bjelkene byttes fra betong- til stålprofiler. Beregningsmodellen i Robot vil ha samme form som beregningsmodellen for betongkonstruksjonen, men beregningslinjene representerer andre profiler med andre egenskaper. I figur [5.10](#page-43-0) vises modellen etter overføring til Revit.

<span id="page-43-0"></span>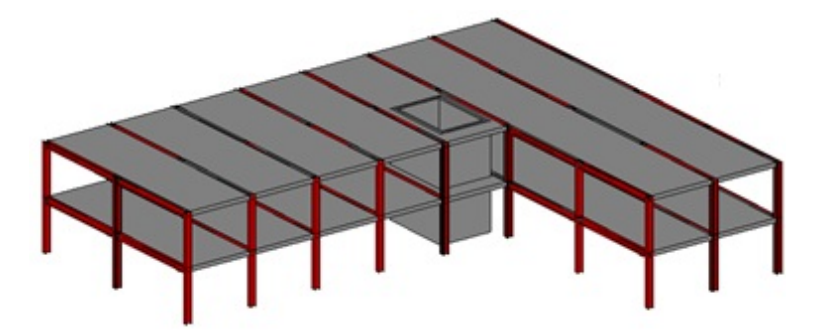

Figur 5.10: En konstruksjon med søyler og bjelker i stål med betongdekker

• Etter overføring overlapper noen objekter, mens andre ikke er sammenhengende. Dekket er plassert i samme høyde som bjelkene. Søylene overlapper hverandre, og det er mellomrom mellom bjelkene og søyene, som vist i figur [5.11](#page-43-1)

<span id="page-43-1"></span>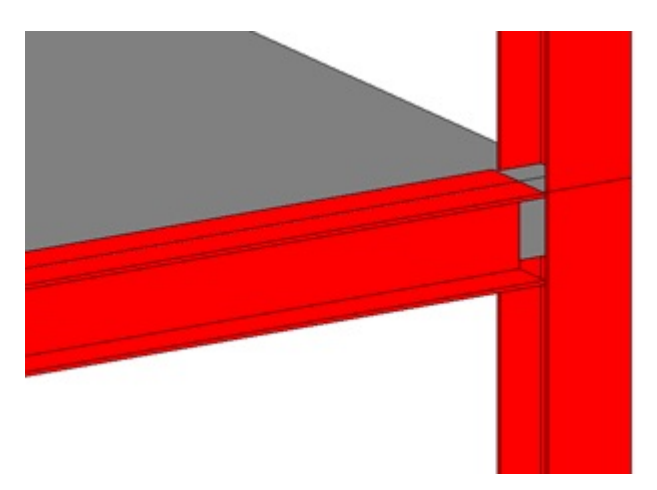

Figur 5.11: Uønsket plassering av objekter i en geometrisk modell

• For å justere modellen, endres lengdene til bjelkene i første etasje, og dekket i første etasje modelleres på nytt. Søylene i andre etasje blir flyttet høyere, slik at de ikke overlapper bjelkene, søylene og dekket i første etasje. Bjelkene i andre etasje plasseres høyere og lengdene justeres. Det modelleres et nytt dekke over andre etasje.

### Eksempel 3: En konstruksjon med bærende vegger og betongdekker

<span id="page-44-0"></span>I dette eksemplet modelles en betongkonstruksjon med dekker lagt på bærende vegger. Beregningsmodellen i Robot blir slik som vist i figur [5.12.](#page-44-0)

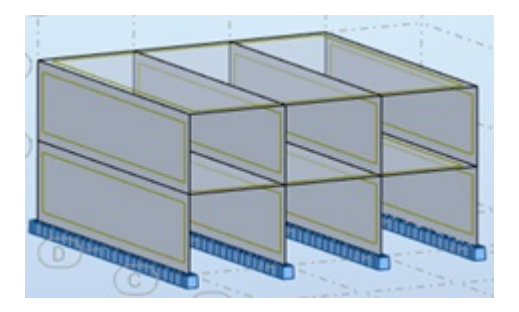

Figur 5.12: Beregningsmodell for konstruksjon med vegger og dekker av betong

<span id="page-44-1"></span>• Etter overføring til Revit, blir overkant dekke liggende på samme nivå som toppen av veggen, i stedet for over. Se figur [5.13.](#page-44-1) Dekkene har både feil størrelse og plassering, og må modelleres på nytt. Etter ny plassering av dekket over første etasje, må veggene i andre etasje plasseres over dekket.

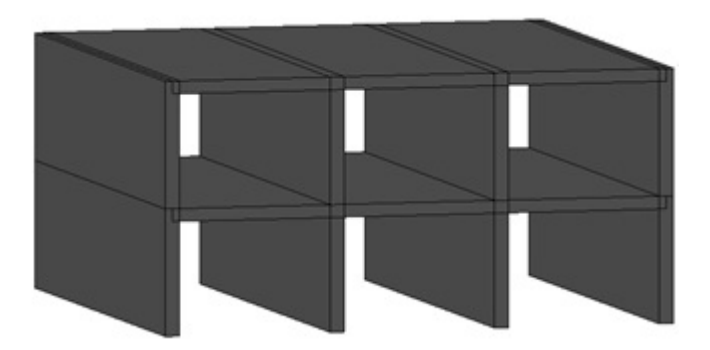

Figur 5.13: Konstruksjonen etter overføring til Revit

# <span id="page-45-0"></span>Kapittel 6

## Valg av arbeidsmetode

I tidligfase vil det være behov for enkle statiske bereninger for å vurdere arkitektens løsning med tanke på bæreevne. Dersom det velges en beregningsmessig tilnærming, kan beregningsmodellen benyttet til beregninger i tidligfase, brukes videre. Brukeren kan da ta utgangspunkt i denne beregningsmodellen, overføre den til Revit, og fortsette modelleringen der. Benyttes en geometrisk tilnærming, kan ikke brukeren utnytte beregningsmodellen som er laget i tidligfase, til annet enn grunnlag for en modell i Revit.

I Robot har ikke brukeren mulighet til påvirke hvordan den geometriske modellen blir etter overføring til Revit. Når det plasseres objekter i forhold til beregningslinjene etter overføring til Revit, overlapper ofte objektene. Både bjelker og dekket tar utgangspunk i samme beregningslinje. De overlapper hverandre, og legger seg med overkant objekt parallelt med toppen av søylen. Se figur [6.1.](#page-45-1) Det er viktig at utformingen og informasjonen tilknyttet BIMen er korrekt. Når modellen er overført fra Robot til Revit er det vanskelig å vite hvilke objekter som har endret plassering eller lengde. For å sikre at alle objektene i modellen har riktige mål og avstander seg i mellom, må modellen kontrolleres nøye.

<span id="page-45-1"></span>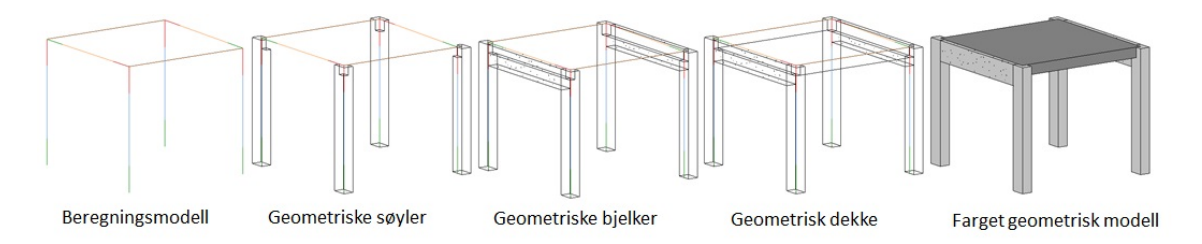

Figur 6.1: Plassering av de geometriske objektene i forhold til beregningsmodellen overført fra Robot til Revit

Ved beregningsmessig tilnærming m˚a den geometriske modellen justeres, mens ved geometrisk tilnærming må beregningsmodellen justeres. Det er enklere å justere en beregningsmodell enn en geometrisk modell. Det er fordi beregningsmodellen kun består av linjer og ikke geometri. Med geometri, vil det eksempelvis være flere mulige måter å knytte en bjelke til en søyle. Dette vil ikke være tilfelle for beregningsmodellen. Se figur [6.2.](#page-46-0)

<span id="page-46-0"></span>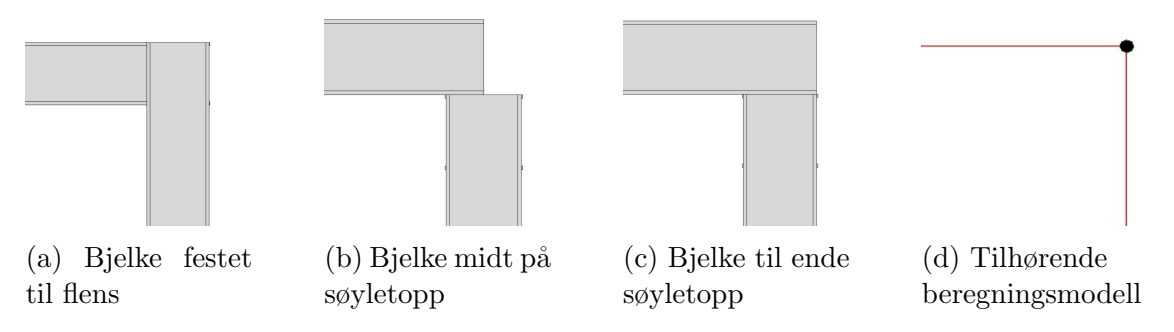

Figur 6.2: Ulike løsninger for plassering av bjelken, med tilhørende beregningsmodell for alle de tre tilfeller

I Revit kan beregningsmodellen justeres uavhengig av den geometriske modellen. Da kan brukeren tilpasse og forenkle beregningsmodellen for beregning, uten at det påvirker geometrien. I Robot kan geometrien til beregningslinjene kun slås p˚a for noen objekter, og ikke endres uavhengig av beregningslinjene. I Robot vil brukeren derfor ikke ha innvirkning p˚a den geometriske modellen i Revit. Uavhengig av modelleringen i Robot, m˚a den geometriske modellen justeres mye i Revit.

Et argument for geometrisk tilnærming, er at ingeniøren ønsker en BIM som fremstiller bygget slik det skal bygges. Dette er fordi modellen, med tilhørende byggetegninger, blant annet skal kunne brukes på byggeplassen. Ved å starte å modellere i Revit, kan modellen lages slik som den skal bygges, og samtidig få en sammenhengende beregningsmodell hvis brukeren er bevisst på dette. Ved beregningsmessig tilnærming er det vanskeligere å få en modell som representerer bygget, uten mye justering.

Med geometrisk tilnærming kan brukeren ved hjelp av riktige teknikker, modellere slik at begge modellene blir korrekte. Geometrisk tilnærming gir brukeren større kontroll på geometrien. For beregningsmessig tilnærming kreves mange justeringer og kontrollering før modellen får riktig form. Ofte kreves det så mange justeringer, at det er like tidkrevende som ˚a modellere en modell i hvert av programmene. Ved geometrisk tilnærming, vil derimot arbeidstiden forkortes betraktelig. Denne oppgaven har vist at geometrisk tilnærming er den mest effektive tilnærmingen.

# <span id="page-47-0"></span>Kapittel 7

# Beregningsresultater i BIM

Ved endt beregning er det mulig å overføre beregningsresultater sammen med modellen fra Robot til Revit. Disse beregningsresultatene omfatter lastvirkninger, modellert armering og nødvendig armeringsmengde. Overføring av beregningsresultatene vil gi tilsvarende utfall for beregningsmessig- og geometrisk tilnærming. Å overføre beregningsresultatene til Revit, kan forenkle deler av modellereringen. Når modellen skal settes sammen med andre fagmodeller, til en felles BIM, er det kun den modellerte armeringen som blir overført. Se figur [7.1.](#page-47-1)

<span id="page-47-1"></span>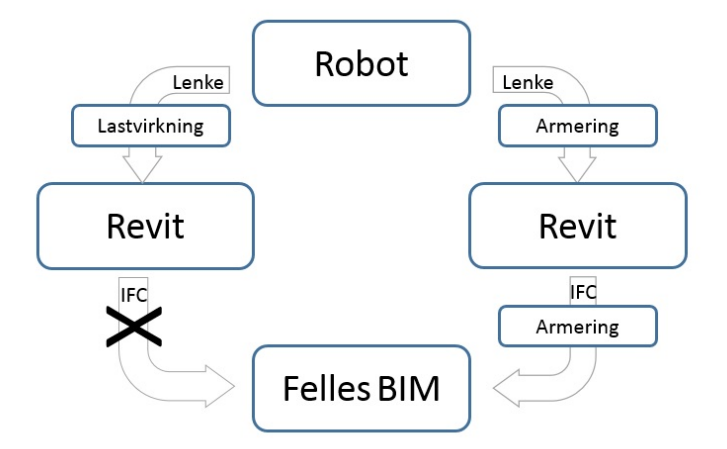

Figur 7.1: Overføring av armering og lastvirkninger via Revit til en felles BIM

## <span id="page-48-0"></span>7.1 Overføring av lastvirkninger og armering

### <span id="page-48-1"></span>7.1.1 Lastvirking

Lastvirkninger kan overføres fra Robot til Revit. Det er mulig å se aksialkraft-, skjærkraft- og momentdiagrammer, reaksjonskrefter, spenninger og nedbøyning tilknyttet modellen i Revit. Se figur [7.3a.](#page-49-1) Kapasiteter er ikke inkludert ved overføring. Det er heller ikke forutsetningene for beregningene, utover materialegenskaper, geometri, laster og randbetingelser. Denne informasjonen er tilknyttet hvert objekt.

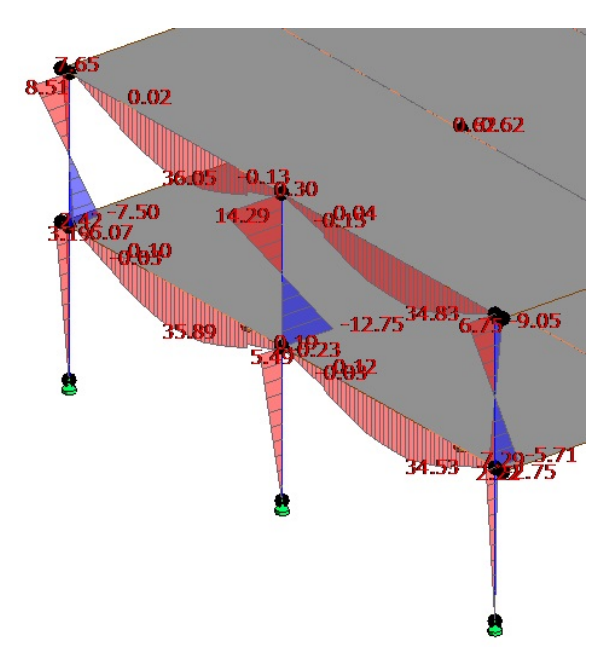

Figur 7.2: Momentdiagrammer i Revit

### <span id="page-49-0"></span>7.1.2 Armering

Etter å ha beregnet nødvendig armeringsmengde, kan armeringen modelleres i 3D eller i 2D i Revit. 3D-armering kan konverteres til 2D-tegninger. Robot kan beregne nødvendig armeringsmengde for alle typer enkeltobjekter. Armeringen kan vises for hvert enkelt objekt, men vises ikke i modellen av hele konstruksjonen. Det genereres automatisk bøyelister og armeringstegninger i 2D i begge programmene.

Den utregnede armeringen i Robot, kan overføres til Revit som modellert armering eller som nødvendig armeringsmengde. Bjelker, søyler og søylefundamenter kan få overført armering i 3D. Se figur [7.3a.](#page-49-1) 3D-armeringen som overføres er tilknyttet objektene, og vil ikke komplisere justeringen av den geometriske modellen etter overføring ved beregningsmessig tilnærming. Det vil derfor ikke være en tilnærming som er bedre enn den andre, når det gjelder overføring av armering. For resterende objekter vil det være mulig ˚a se nødvendig armeringsmengde. Armeringsmengden er vist på en modell, med tilhørende skala for armering oppgitt i  $mm^2/m$  for en retning. Se figur [7.3b.](#page-49-1) Å overføre en modell med modellert armering, kontra uten, er mer tidkrevende. Det kan derfor være raskere å modellere armeringen direkte i Revit, ved hjelp av overført armeringsmengde.

<span id="page-49-1"></span>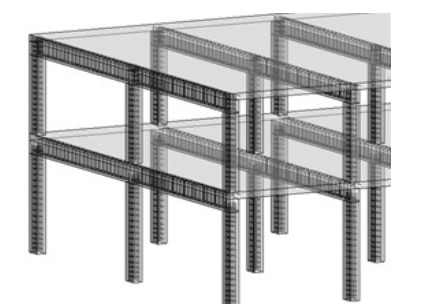

(a) Søyle- og bjelkearmering overført fra Robot til Revit

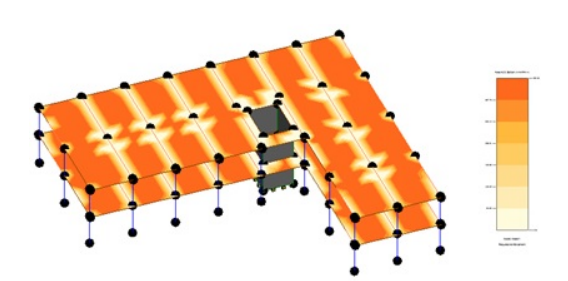

(b) Nødvendig armeringsmengde vist i Revit

Figur 7.3: Beregnet armering overført fra Robot til Revit

## <span id="page-50-0"></span>7.2 Overføring til BIM-koordineringsprogram

Et bygg kan i løpet av sin levetid endre bruksområdet i forhold til det som var tiltenkt da bygget ble oppført. Hvis bruken av et bygg skal endres, og det medfører større last, m˚a det utføres nye beregninger og eventuelt dimensjonering. Dette, for å kunne vite hvor mye last som kan påføres, uten at bæresystemet må endres. FDV-dokumentasjon bør innholde informasjon som er avgjørende ved bruksendring, eller endringer i fysisk utførelse i byggets levetid. Det betyr at beregninger og beregningsforutsetning bør inkluderes i en FDV-dokumentasjon.[\[24\]](#page-68-3) Det er vanlig å inkludere lastplaner, beregningsrapporter, beregningsforutsetninger, og "som bygget-tegninger" i FDV-dokumentasjonen.[\[9\]](#page-67-0) Dersom FDV-dokumentasjon skal leveres som en felles BIM, må også dette inkluderes i BIMen.

BIMen i Revit settes sammen med andre fagmodeller til en felles BIM, i et BIM-koordineringsprogram. Fordi de ulike fagene ofte modelleres i ulike programmer, benyttes IFC som et felles filformat ved opplasting til koordineringsprogrammet.

Det er mulig å legge til dokumenter i flere BIM-koordineringsprogrammer. På den måten blir dokumentasjonen samlet på ett sted, selv om den ikke er knyttet opp mot objekter i modellen. Dersom beregningsresultater skal implementeres i BIMen, er dette en løsning som benyttes i dag.[\[15\]](#page-67-6)

Alternativet til å ha beregningsresultater og beregningsforutsetninger i FDVdokumentasjonen, er˚a utføre nye beregninger. Dersom BIMen er utformet med tanke på både beregningsmodellen, og byggets form og funksjon, kunne denne vært brukt til å utføre nye beregninger. Fordi en felles BIM lagres i IFC-formatet, vil det ikke lenger være mulig å utføre beregninger på denne.

Det er testet å overføre beregningsresultater til en felles BIM, ved hjelp av BIM-koordineringsprogramet, Solibri. Det utforskes også om det er mulig å tilbakeføre RIB-modellen fra koordinerigsprogrammet til Revit. Dette gjøres for å undersøke om det er mulig å gjøre nye beregninger på denne modellen, etter at modellen er eksportert til IFC.

## <span id="page-51-0"></span>7.2.1 Eksempel på overføring til et BIM-koordineringsprogram

Den plasstøpte betongkonstruksjonen brukt tidligere i oppgaven, eksporteres til IFC og lastes opp i Solibri. Modellen får ønsket utseende. Objektene har tilknyttet informasjon om profiltype, dimensjoner og materiale, som vist i figur [7.4.](#page-51-1) Materialegenskaper utover dette, er ikke tilgjengelig. Armeringen blir også overført fra Revit til Solibri. Lastvirkningene blir ikke overført, da disse forvant under konverteringen til IFC.

<span id="page-51-1"></span>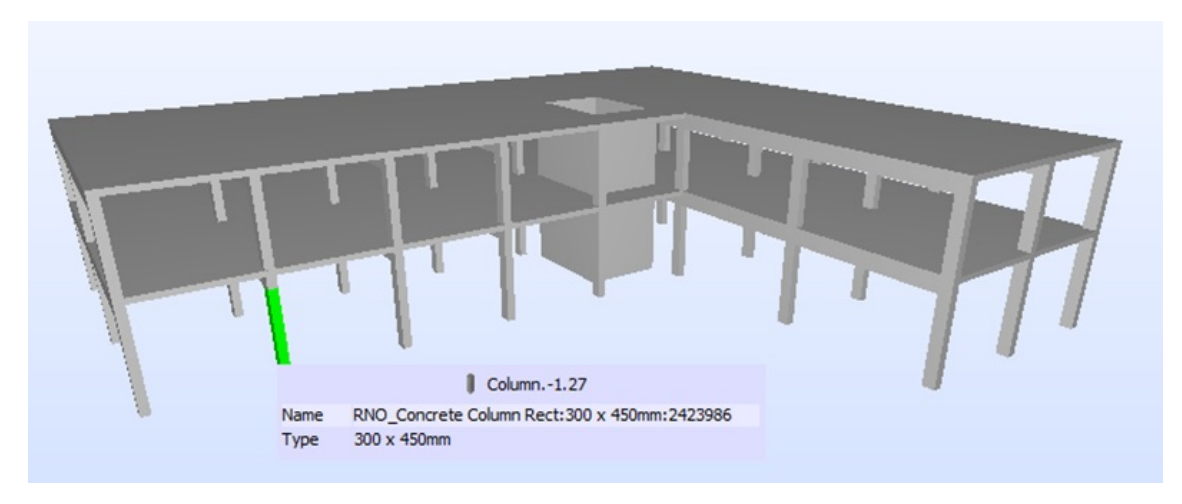

Figur 7.4: Modell av plasstøpt betongkonstruksjon overført til Solibri

Når RIB-modellen overføres tilbake fra en IFC-fil til en Revit-fil, er ikke lenger beregningsmodellen fullstendig. I dette eksemplet er det kun sjakten som fortsatt har beregningslinjer. Se figur [7.5a.](#page-51-2) Beregningsplanene kan skrues på for dekkene, men dette er ikke mulig for søyler og bjelker. Se figur [7.5b.](#page-51-2) Søylene og bjelkene må modelleres på nytt. Mange av objektene er ikke lenger tilegnet materialer, som er nødvendig for å utføre beregninger.

<span id="page-51-2"></span>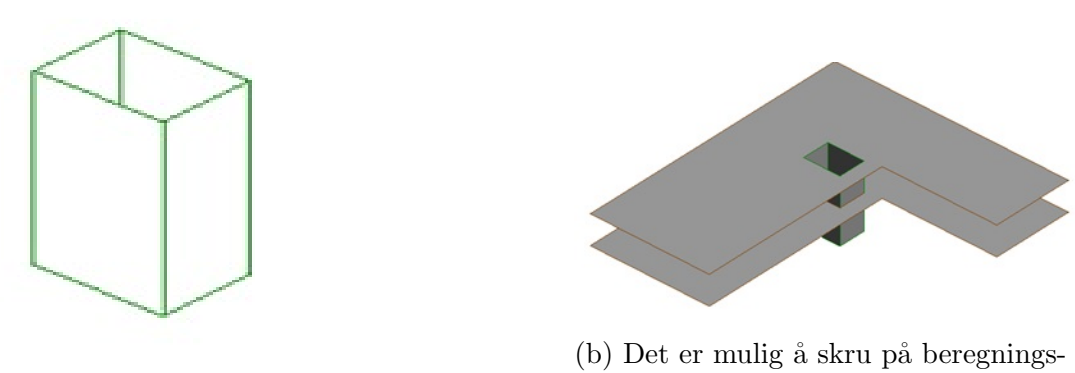

(a) Kun sjakten har beregningslinjer

planene til dekkene

Figur 7.5: Beregningsmodellen etter overføring fra IFC-fil

## <span id="page-52-0"></span>7.2.2 ˚Apne og lukkede formater

For å overføre modeller mellom ulike programmer, har det som tidligere nevnt, blitt utviklet et felles filformat som heter IFC. Ved hjelp av dette filformatet, kan modeller fra ulike programmer settes sammen til en felles BIM. IFC kunne også vært benyttet til å overføre modeller mellom modellering- og beregningsprogram, men fordi funksjonaliteten ikke er tilstrekkelig, er ikke dette mulig.

Ulike aktører i byggebransjen, bruker programmer som er spesialtilpasset deres behov. De ulike programmene har sine egne filformater, og kommuniserer derfor dårlig, eller overhodet ikke, med programmer fra andre leverandører. Brukeren har ikke lov til å gjøre endringer i programvaren, og kildekoden er gjerne lukket. Dette kalles proprietære eller lukkede formater, og rettighetene er eid av utvikleren.[\[25\]](#page-68-4)

BuildingSMART har utviklet IFC, som er deres forsøk på å lage et åpent filformat. Et åpent filformat betyr at formatet er tilgjengelig for alle, og at alle kan tilpasse formatet til eget bruk og gjøre endringer og forbedringer.[\[25\]](#page-68-4) Programvareleverandører kan benytte IFC-teknologien til å tilpasse sine programmer, og IFC muliggjør overføring av filer mellom programmene. Dersom det derimot er ønskelig å endre IFC-formatet, må det sendes inn et forslag, og endringene diskuteres i en komité før de eventuelt får gjennomslag.[\[26\]](#page-68-5) Fordi det ikke er mulig å tilpasse IFC til eget bruk, er ikke definisjonen av åpent filformat oppfylt.

IFC-formatet fungerer godt til sammensetting av fagmodeller, som vist i figur [7.6.](#page-52-1) I modellerings- og beregningsprosessen er derimot bruken av IFC ikke optimal. Når IFC-filen åpnes i Revit er deler av informasjonen gått tapt eller blitt endret. Dette skyldes at IFC og andre fil-formater har ulike objektklasser.[\[8\]](#page-66-7) De ulike programmene kan derfor tolke IFC-filen forskjellig.

<span id="page-52-1"></span>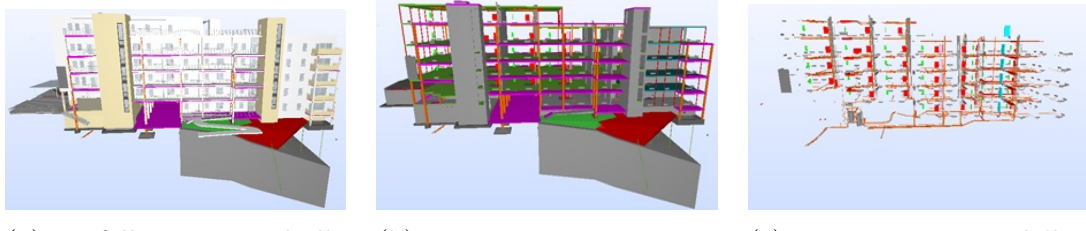

(a) En felles BIM med alle fagmodeller

(b) RIB-, RIE- og RIVmodellen satt sammen

(c) RIE- og RIV-modellen satt sammen

Figur 7.6: Sammensetting av fagmodeller i BIM-koordineringsprogram[\[27\]](#page-68-6)

Statlige byggherrer, blant annet Statsbygg, ønsker å være pådrivere for utviklingen i byggebransjen. De ønsker at informasjonsutveksling skal skje via IFC, selv om funksjonaliteten ikke er god nok. Nye prosesser og programmer har ofte dårlig funksjonalitet i begynnelsen, men forbedres etterhvert. Utviklingen må starte et sted, og Statsbygg mener dette en en løsning som kan gjøre byggebransjen mer effektiv i fremtiden. I Statsbygg sin utlysning av rammeavtaler for rådgivende ingeniører til Vestfold sykehus i 2013, uttrykker de klart hvordan de ønsker at filoverføringen skal foregå:

"All utveksling mellom fag skal skje på bakgrunn av IFC-filer. Proprietære filformater skal ikke benyttes for utveksling av informasjon."[\[28\]](#page-68-7)

Flere av våre informanter foretrekker å motta en Revit-fil fremfor en IFC-fil fra arkitekten. De påpeker at det ville vært ideelt om alle aktører bruker samme modelleringsprogram. Ønskene til våre informanter strider med kravene til Statsbygg. Ideelt sett vil åpne filformater bedre informasjonsflyten i byggeprosjekter, men slik IFC fungerer per i dag, er det ikke godt nok til at all form for informasjonsdeling bør skje på dette formatet. I mange tilfeller vil det heller skape merarbeid, snarere enn å forenkle prosessen.

# <span id="page-54-0"></span>Kapittel 8

# Diskusjon

## <span id="page-54-1"></span>8.1 Valg av programvare

Konstruksjonsberegninger skjer automatisk i beregningsprogrammet, og det er viktig å vite hvilke forutsetninger som ligger til grunn for beregningene. Når brukeren lager en modell for å kunne overføre denne mellom programmer, er det lett å ha feil fokus. Det kan bli viktigere at overføringen skal fungere, enn at modellen gir en god representasjon av bæresystemet med belastninger og randbetingelser.

Noen av ingeniørene som er kontaktet, foretrekker andre programmer fremfor Revit og Robot. De vektelegger funksjonaliteten i disse programmene, fremfor det å spare tid på overføring av modeller. Noe som kan påvirke denne avgjørelsen, er at det er en høy brukerterskel for å bytte modellering- og beregningsprogram. Dersom brukeren skal bytte til Revit og Robot, for å benytte seg av overføringsmuligheten mellom disse programmene, må det legges ned tid og ressurser på å lære ny programvare. I denne oppgaven er overføringsmuligheten det mest vesentlige kravet, og eventuell bedre funksjonalitet i andre programmer er ikke tatt hensyn til.

## <span id="page-55-0"></span>8.2 Arbeidsmetode

### <span id="page-55-1"></span>8.2.1 Profiler og materialegenskaper

Skal det lages et nytt profil i Revit, må profilet modelleres fra grunn av. I Robot er det forhåndsdefinerte geometrier, og brukeren kan velge høyder og bredder for den valgte tversnittsgeometrien. Det er derfor lettere å modellere profiler i Robot enn i Revit. Fordi profilene laget i Robot er basert på standard geometrier, gjenkjennes disse i Revit. Når profiler overføres fra Revit til Robot blir profilene gjenkjent på navn, og ikke på geometri. Dette kan resultere i at profiler må kartlegges ved overføring fra Revit til Robot. Brukerene må både navngi profilene korrekt i Revit, og lage profiler i Robot som tilsvarer profilene som overføres fra Revit.

Det ville vært fordelaktig om Revit og Robot delte profil-bibliotek. Brukeren ville da spart tid på å slippe å legge inn profiler i begge programmer. Det ville heller ikke vært behov for å kartlegge profiler med ulike navn.

### <span id="page-55-2"></span>8.2.2 Geometrisk tilnærming

Det finnes flere alternative måter å lage en sammenhengende beregningsmodell på. Arbeidsteknikkene presentert i oppgaven er den beste praksisen basert på forfatternes erfaring. Denne erfaringen bygger på læringsverktøy på nettet, og informantenes råd og veiledning. Ingen av forfatterne har erfaring med bruk av modellerings- og beregningsprogram fra tidligere. Kunnskapen er derfor bergrenset av det tidsrommet og de ressursene som var tilgjengelig for oppgaveskriving. Det er trolig andre teknikker som fungerer like godt som teknikkene presentert. Uavhengig av om de presenterte løsningene er de mest optimale, er de tilfredsstillende for å undersøke og vise at overføring av en modell mellom Revit og Robot fungerer godt ved geometrisk tilnærming. Konstruksjonen benyttet i denne oppgaven er enkel, og det vil oppstå flere utfordringer for et større byggeprosjekt.

Plassering av beregningslinjer eller beregningsplan i Revit kan gjøres automatisk eller manuelt. Fordelen med de automatiske innstillingene i Revit, er at de gjelder for alle objekter. Ved manuell justering, må dette gjøres for hvert enkelt objekt. Er det ønskelig å kun endre beregningslinjene på en del av konstruksjonen, kan det være gunstig å gjøre dette manuelt, fremfor å endre innstillingene for hele konstruksjonen. I eksempelet for geometrisk tilnærming, er det valgt å bruke de automatiske innstillingene så langt det lar seg gjøre. Enkelte beregningslinjer endret plassering uten at det var ønskelig, og først da ble manuell tilpassing benyttet.

Beregningsmodellen i både Revit og Robot får topologisk sammenheng når beregningsmodellene er sammenhengende. Ved en topologisk sammenheng er beregningslinjene knyttet sammen i noder. Dersom noden flyttes, vil også de tilknyttede beregningslinjene flytte seg. For beregningsmodellene, kan vinklene endres når en node flyttes, og plasseringen av beregningslinjene i forhold til hverandre endres. Se figur [8.1.](#page-56-0) De geometriske objektene i Revit har ikke topologisk sammenheng. Disse flyttes uavhengig av hverandre, og de henger ikke sammen med mindre objektene l˚ases til hverandre. Objektene som er l˚ast sammen, kan flyttes samtidig, men beholder plasseringen og vinkelen i forhold til hverandre.

<span id="page-56-0"></span>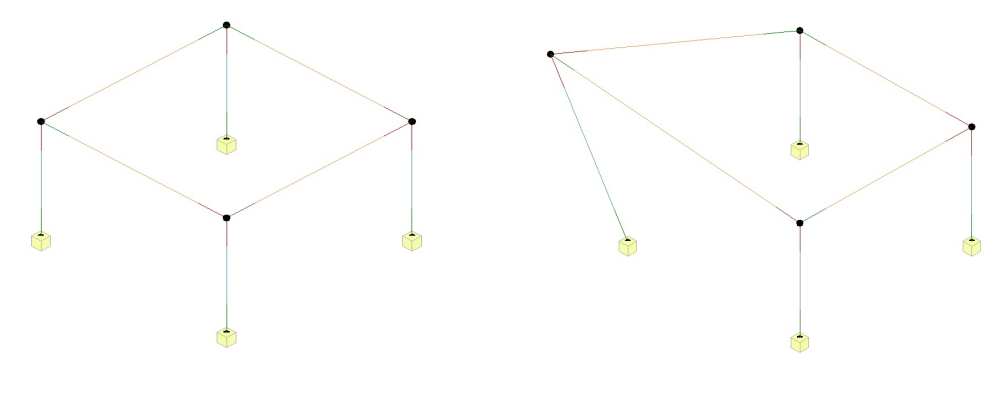

(a) Opprinnelig beregningsmodell i Revit

(b) Beregningslinjer flyttet ved hjelp av en node

Figur 8.1: Topologisk sammenheng vist i Revit

Ved et tilfelle under utarbeiding av eksempelet for geometrisk tilnærming, var det vanskelig å få beregningslinjene i riktig plassering i Revit. Fordi beregningslinjene lå nære hverandre, ble de regnet som en linje ved overføring til Robot, og fikk da riktig plassering. Robot kan håndtere skjevheter og en viss feilmargin i beregningsmodellen. Dette er en fordel med Robot, som ikke er tilsvarende for alle konkurrerende programmer.[\[22\]](#page-68-1)

## <span id="page-57-0"></span>8.2.3 Beregningsmessig tilnærming

Det må gjøres endringer av den geometriske modellen i Revit, etter overføring fra Robot, dersom modellen skal framstille bygget slik det skal bygges. En løsning kan være at programvareutvikleren innfører prioriteringer i Robot. Dersom det er mulig å prioritere objektene i et knutepunkt, kan overlapping unngås. Det må i tillegg være mulig å bestemme plassering av objektene i forhold til andre objekter.

Kreves det mange justeringer av den geometriske modellen, kan det ta kortere tid å modellere en helt ny modell i Revit. Ved å modellere en ny modell, elimineres alle usikkerheter rundt endrede lengder, avstander og plassering av objekter etter overføring av modellen. Dersom det m˚a modelleres en ny modell i Revit, er hensikten med å overføre totalt fraværende.

I alle testene som er utført under utarbeidelsen av denne oppgaven, er både aksesystemet og søyler overført korrekt. Søylens arealsentre er plassert midt i aksekryssene etter overføring fra Robot, slik det også er vanlig å plassere søylene i Revit. Dersom det er nødvendig, er det enkelt å endre lengde på søylene. Fordi søylene og aksene er plassert riktig, er det mulig å spare tid på overføring av modellen ved beregningsmessig tilnærming, kontra å lage to modeller.

## <span id="page-58-0"></span>8.3 Beregningsresultater i BIM

Selv om det er mulig å overføre beregningsresultater til Revit, betyr det ikke at det nødvendigvis er ønskelig. Inkludering av resultater kompliserer ikke overføringen, men det har ingen hensikt dersom resultatene ikke blir benyttet.

Et argument for at resultatene bør overføres, er å samle all informasjon på ett sted - i en felles BIM. Resultatene som overføres fra Robot til Revit er ufullstendige. Det er kun lastvirkninger, armering for noen objekter og nødvendig armeringsmengde som overføres. N˚ar Revit-modellen eksporteres til IFC vil ikke lastvirkningene lenger være en del av modellen. Ved eksport av Revit-modellen til en felles BIM, vil det derfor ikke være mulig å samle all informasjon på ett sted.

Beregningsresultater i BIM er gunstig hvis det jobbes i team, hvor flere kan ha behov for hverandres resultater. Hvis en ny person skal gjøre endringer i modellen, er det nyttig med resultater i modellen. Det er også lettere å utføre kvalitetskontroll av andres arbeid. Hvis all data er i ett program, er det enklere å se hva som skal endres. Av samme årsak er det nyttig med laster i Revit. Det er ikke mulig å se laster i Revit som er endret eller lagt til i Robot. Dette kan føre til missforståelser om hvilke laster beregningene er basert på.

For alle som skal drive med drift og vedlikehold, vil det være oversiktlig å ha all dokumentasjon samlet på ett sted, fremfor flere. Det vil være nødvendig å finne gode løsninger for å inkludere beregningsresultater, dersom FDV-dokumentasjonen skal leveres som en felles BIM. Det vil derimot ikke være hensiktsmessig med beregningsresultatene i BIMen, dersom beregningsgrunnlaget ikke er inkludert. Hvis det skal foretas nye beregninger, må disse baseres på det samme beregningsgrunnlaget. BIMen må derfor kunne håndtere både beregningsgrunnlaget og beregningsresultater på en god måte, noe det ikke gjør i dag.

En BIM er laget for å simulere et bygg. Etter ferdigstilling av bygget, er det ikke på samme et måte behov for å simulere bygget. Et alternativ til informasjon tilknyttet objekter i en felles BIM, er˚a knytte nødvendig informasjon til eksisterende bygningskomponenter. Det er for eksempel mulig å lagre informasjon i RFID-brikker som påføres komponentene. RFID er en metode for å identifisere og spore objekter ved hjelp av radiooverføring.[\[29\]](#page-68-8) Med en RFID-leser kan informasjonen i brikken leses. På den måten kan informasjonen tilgjengeliggjøres der problemet er.

## <span id="page-59-0"></span>8.3.1 Armering

Det er ineffektivt at kun deler av konstruksjonen får armering etter overføring fra Robot, når all armering blir generert i Robot. Det er nærliggende å tro at de tekniske løsningene for å få til dette er tilstede, når det fungerer for noen objekter.

Det er uenighet om det er hensiktsmessig å modellere armering i 3D, når det brukes armeringstegninger i 2D på byggeplassen. Et argument er at det kan være enklere å modellere en korrekt modell i 3D, ettersom konstruksjonen er i 3D og ikke 2D. Det vil også være mulig for jernbinderne å visualisere modellen i 3D. Slik det er i dag, er det som regel ikke tilrettelagt for dette på byggeplasser.

## <span id="page-59-1"></span>8.3.2 Åpne og lukkede formater

Innen bygg- og anleggsnæringen er det vanskelig å finne tilfredsstillende måter for utveksling av modeller mellom ulike programmer. Det hadde vært ideelt om alle aktørene kunne jobbet samtidig i samme modell. Da ville det ikke vært behov for å utveksle modeller mellom programmene. Alle endringer ville da skjedd i sanntid, og ingen informasjon ville gått tapt ved konvertering til IFC.

Et alternativ er at alle aktørene bruker samme modelleringsprogram. I Revit er det mulig å jobbe på en felles arbeidsplatform gjennom tilkobling til et nettverk. Da vil flere brukere av programmet kunne arbeide på den samme modellen, som dermed oppdateres i sanntid. Det vil ogs˚a være mulig ˚a jobbe med ulike modeller i samme program, men disse kan settes sammen uten tap av informasjon. Flere bransjer har hatt suksess med å implementere slike systemer. Blant annet bruker Airbus en felles sanntidsmodell når de modeller og planlegger sine fly.[\[30\]](#page-68-9) Tilsvarende løsning vil kunne forenkle kommunikasjonen, også i byggebransjen.

Fordi ulike programmer er tilpasset de ulike fagene i byggebransjen, vil sjeldent ett program være best for alle fag. Ett felles program kan derfor gå på bekostning av kvalitet og være tidkrevende for noen av aktørene.

IFC er utviklet for å forenkle modell- og informasjonsutveksling mellom ulike programmer. Med IFC kan alle aktørene bruke det programmet som er best egnet til deres fag. Hvis det ved hjelp av IFC skal bli mulig å jobbe på samme modell, samtidig, må programmene basere seg på IFC-formatet. Det må også åpnes for arbeidsdeling på tvers av ulike programmer. Det vil da være mulig å jobbe i ulike programmer, men p˚a samme modell, samtidig. Dersom dette hadde vært mulig, ville valget av programvare kun basere seg på funksjonaliteten til programmet. Muligheter for kommunikasjon med beregningsprogram ville da blitt likt for alle programmene.

## <span id="page-60-0"></span>8.4 Drivere og barrierer for valgt tilnærming

En vesentlig barriere for brukeren ved å overføre en modell, er å miste kontroll når modellen overføres. Dersom brukeren lager to modeller fra grunn av, vil det ikke kunne skje ukontrollerte endringer på modellene. Ved overføring av modellen er det vanskeligere å vite hvordan mottakerprogrammet håndterer modellen. Å stole blindt på en programvare kan medføre feil, og det er viktig å vite hva som skjer i alle stegene av prosessen.

Den største driveren for overføring av en modell, er å spare tid ved å lage én modell fremfor to. I tillegg vil overføring av endringer bidra ytterligere, når brukeren ikke trenger å modellere den samme endringen i to programmer.

Driverne er i stor grad knyttet opp mot langsiktig vinning, mens barrierene i stor grad er knyttet opp mot hindre i oppstartsfasen. Oppstartsfasen vil kreve en investering av tid hos brukeren. Dette vil brukeren være tjent med etterhvert som vedkommende lærer seg de nødvendige arbeidsteknikkene. I et langsiktig perspektiv vil investeringen være tidsbesparende.

# <span id="page-61-0"></span>Kapittel 9

# Konklusjon

• Hvilke forutsetninger må ligge til rette for å kunne oppnå en god interaksjon mellom et beregningsprogram og et modelleringsprogram?

Det er en forutsetning å bruke programmer med en velfungerende lenke, for at overføringen skal fungere tilfredsstillende.

Ved geometrisk tilnærming er det viktig å modellere en sammenhengende beregningsmodell for å oppnå god interaksjon mellom Revit og Robot. Er ikke beregningsmodellen sammenhengende, vil det ikke være mulig å utføre bergeninger på denne. Med funksjoner og teknikker beskrevet i denne oppgaven, kan beregningsmodellen justeres uten større problemer. Alle objekter m˚a tilegnes materiale, med tilhørende materialegenskaper, for at beregningen skal kunne gjennomføres.

For beregningsmessig tilnærming er det ingen forutsetninger å ta hensyn til, for at overføringen skal fungere. Brukeren har ikke mulighet til å påvirke den geometriske modellen under modellering i Robot. Det vil kreve justering av den geometriske modellen etter overføring til Revit.

• Er det mest hensiktsmessig å overføre fra et modelleringsprogram til et beregningsprogram, eller motsatt?

Det er i denne oppgaven konkludert med at det er mest hensiktsmessig å overføre fra Revit til Robot. Denne konklusjonen er basert på testing, metodestudie og hjelp fra erfarne rådgivende ingeniører. Ved en geometrisk tilnærming kan brukeren få en sammenhengende beregningsmodell, og samtidig få en geometrisk modell som simulerer bygget. Ved beregningsmessig tilnærming er det vanskeligere å lage den geometriske modellen med riktig geometri og egenskaper. Avstander, plasseringer og dimensjoner må kontrolleres, og store deler av bygget må modelleres på nytt etter overføring. Fordi mye må modelleres på nytt, eller justeres, vil fordelen ved å modellere  $\acute{e}$ n modell fremfor to reduseres.

• Hvilke muligheter er det for overføring av beregningsresultater til en BIM?

Det er mulig å overføre lastvirkninger, nødvendig armeringsmengde og modellert armering for søyler, bjelker og søylefundamenter fra Robot til Revit. Til en felles BIM er det kun mulig å overføre modellert armering.

• Fungerer det tilstrekkelig godt å overføre modeller mellom et modelleringsprogram og et beregningsprogram, slik at det er hensiktsmessig å benytte seg av dette?

Det er mye tid å spare på å overføre modellen, i stedet for modellere to modeller. Bruk av en BIM til beregning kan effektivisere prosjekteringsfasen.

## <span id="page-63-0"></span>9.1 Fremtidig Arbeid

#### Alternativ programvare

Andre modellering- og beregningsprogrammer kunne vært benyttet i denne oppgaven. Flere i r˚adgiverbransjen benytter Tekla og FEM-design, og det kan derfor være knyttet interesse til disse. Videre vil det da være interessant å teste linken mellom Tekla og FEM-design, Tekla og Robot, og Revit og FEM-design.

#### Beregningsresultater i en felles BIM

Det kunne vært interessant å undersøke hvordan lastvirkninger og beregningsgrunnlaget kan inkluderes i en felles BIM, på en hensiktsmessig måte. Dette kan muliggjøre at FDV-dokumentasjon kan leveres som en felles BIM.

#### Kombinere med detalj-modellering

I et prosjekt benyttes det mange ulike programmer for å få en ferdig detaljert modell. I denne oppgaven er alle detaljer utelatt, eksempelvis bolteforbindelser og sveiser i stålknutepunkter. Det kan være av interesse å se hvordan disse detaljene modelleres i andre programmer, og hvordan de implementeres i BIMen.

#### Komplekse konstruksjoner

Gjennom historien har grensene for oppføring av spektakulære bygg stadig blitt forskjøvet. Bygg som Turning Torso kan ikke håndteres av "vanlige" modelleringsprogrammer. Hvordan konstruksjoner som disse modelleres og beregnes, hadde vært interessant å studere i en masteroppgave.

# <span id="page-64-0"></span>Tillegg A

# Oversikt over menyer i Revit og Robot

### <span id="page-64-1"></span>A.0.1 Oversikt over menyer i Revit

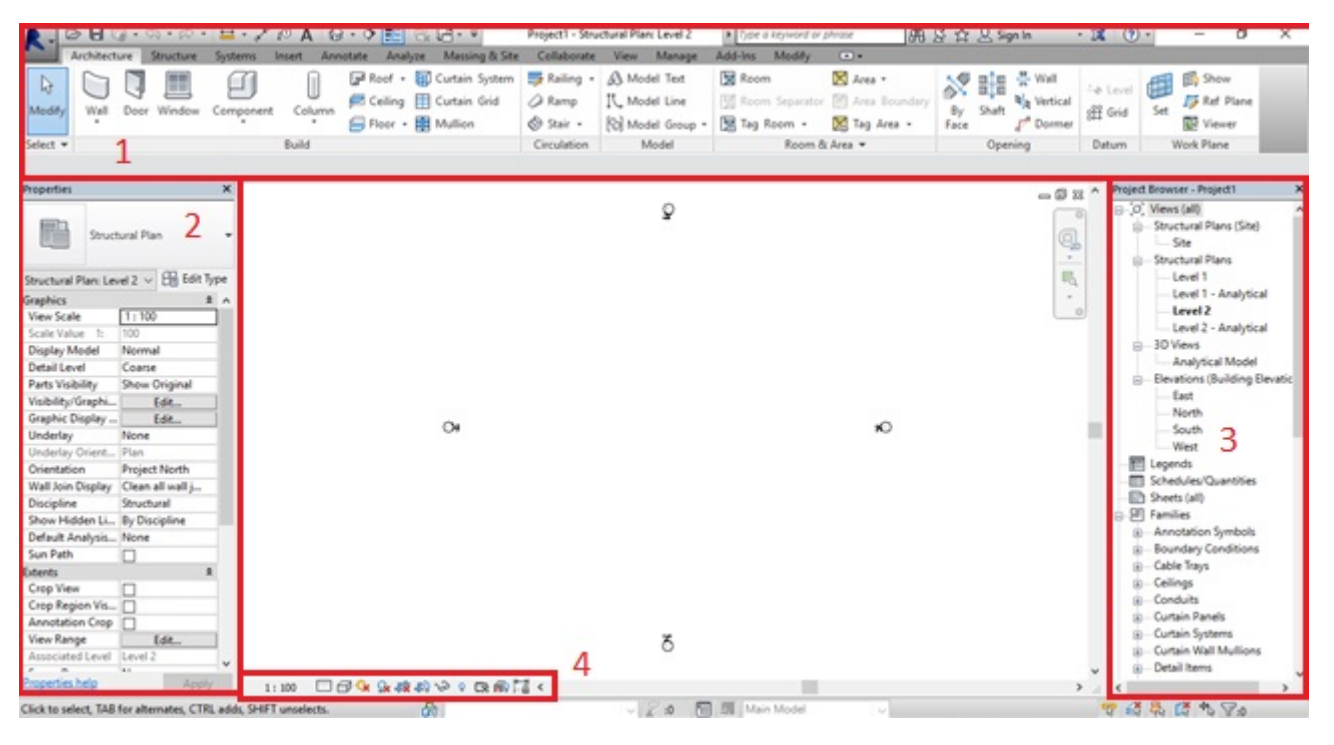

Figur A.1: Oversikt over menyer i Revit

1.Hovedmeny

- 2.Meny for objektets egenskaper
- 3.Prosjekt oversikt
- 4.Meny for visningalternativer

#### <span id="page-65-1"></span>厛 第3章 **NGE AWAG XX QA AQ MEA** 図数タ国用 电超平 o 1a ⊒ 5  $\mathbf{1}$ 尽  $\exists$   $\exists$ 日作 同職  $L^2$ الحم  $-70.0$  $rac{1}{60.0}$  $70,0$  $-60.0$  $\frac{1}{50,0}$  $30.0$  $0.0$  $20.0$  $40.6$ sk o  $10.0$  $\mathbf{r}$ وفد  $30.0$  $P$  8 7  $\overline{\mathbf{e}}$ ū FRONT un<br>Objects of a model<br>Auxiliary objects  $\overline{2}$ 工作占品工名 Pan. Press left n se button and pan the structure e's metry / Groups **Name**  $\overline{3}$ 9.90 in 1911 40,0 ģ 30,0 40.0 **SIPIT** Vew<br>合格器器 O N  $1000 \times 000 \times 00$  $\sim$ [m] [M] [Deg]  $\sim$

## <span id="page-65-0"></span>A.0.2 Oversikt over menyer i Robot

Figur A.2: Oversikt over menyer i Robot

### 1.Hovedmeny

- 1a. Meny for valg av arbeidsområde
- 2. Meny for inspeksjon av objekter
- 3. Meny for inspeksjon av geometri
- 4. Meny for visningalternativer
- 5. Meny for tegning av objekter

# Bibliografi

- <span id="page-66-0"></span>[1] Sintef. Problemnotat - M˚aling av produktivitet og prestasjoner i byggenæringen. Direktoratet for byggkvalitet (DiBK). Trondheim, 2013 [http://www.dibk.no/globalassets/bygg21/problemnotat--](http://www.dibk.no/globalassets/bygg21/problemnotat---produktivitetsmaling-i-byggenaringen.pdf) [produktivitetsmaling-i-byggenaringen.pdf](http://www.dibk.no/globalassets/bygg21/problemnotat---produktivitetsmaling-i-byggenaringen.pdf). [Hentet: 14.05.16].
- <span id="page-66-1"></span>[2] BuildingSMart. BIM og IFC, ikke morgendagens, men dagens krav. BuildingSmart, 2008 [http://no.dds-cad.com/files/no.dds-cad.com/downloads/PDF-](http://no.dds-cad.com/files/no.dds-cad.com/downloads/PDF-Datein/Bim-Ifc-febr2008.pdf)[Datein/Bim-Ifc-febr2008.pdf](http://no.dds-cad.com/files/no.dds-cad.com/downloads/PDF-Datein/Bim-Ifc-febr2008.pdf). [Hentet: 11.05.16].
- <span id="page-66-2"></span>[3] Thorbjørn Ingvaldsen. Byggskadeomfanget i Norge - Prosjektrapport 17. Sintef Byggforsk. Oslo, 2008 [http://www.sintef.no/globalassets/upload/byggforsk/publikasjoner/](http://www.sintef.no/globalassets/upload/byggforsk/publikasjoner/sb_pr_17.pdf) [sb\\_pr\\_17.pdf](http://www.sintef.no/globalassets/upload/byggforsk/publikasjoner/sb_pr_17.pdf). [Hentet: 11.05.16].
- <span id="page-66-3"></span>[4] Terje Totland. Enteprise Modeling as a Means to Support Human Sense-making and Communication in Organizations. Norges teknisk-naturvitenskapelige universitet, Trondheim, 1997 <http://www.idi.ntnu.no/grupper/su/publ/phd/totland-thesis.pdf>. [Hentet: 29.05.16].
- <span id="page-66-4"></span>[5] National Institute of Building Sciences. National Building Information Modeling Standard. National Institute of Building Sciences, 2007 [https://www.wbdg.org/pdfs/NBIMSv1\\_p1.pdf](https://www.wbdg.org/pdfs/NBIMSv1_p1.pdf). [Hentet: 10.02.16].
- <span id="page-66-5"></span>[6] Entreprenør 3. Personlig meddelelse. Trondheim, April 2016.
- <span id="page-66-6"></span>[7] Statsbygg. *Årsmelding 2007 - Statsbygg setter spor.* Statsbygg, 2008 [http://www.statsbygg.no/files/publikasjoner/aarsmeldinger/](http://www.statsbygg.no/files/publikasjoner/aarsmeldinger/aarsmelding_2007.pdf) [aarsmelding\\_2007.pdf](http://www.statsbygg.no/files/publikasjoner/aarsmeldinger/aarsmelding_2007.pdf). [Hentet: 10.02.16].
- <span id="page-66-7"></span>[8] Magnus Haugsand. Effektivt ingeniørarbeid med BIM. Institutt for konstruksjonsteknikk, NTNU. Trondheim, 2010 [https://brage.bibsys.no/xmlui/bitstream/handle/11250/236652/](https://brage.bibsys.no/xmlui/bitstream/handle/11250/236652/407660_FULLTEXT01.pdf?sequence=1&isAllowed=y) [407660\\_FULLTEXT01.pdf?sequence=1&isAllowed=y](https://brage.bibsys.no/xmlui/bitstream/handle/11250/236652/407660_FULLTEXT01.pdf?sequence=1&isAllowed=y). [Hentet: 10.05.16].
- <span id="page-67-0"></span>[9] Rådgiver 1. Personlig meddelelse. Oslo, April 2016.
- <span id="page-67-1"></span>[10] Rådgivende ingeniør 5. Personlig meddelelse. Trondheim, April 2016.
- <span id="page-67-2"></span>[11] Entreprenør 1. Personlig meddelelse. Oslo, April 2016.
- <span id="page-67-3"></span>[12] Ståle Stordegård og André Vindorum Luis. Innføring i digital samprosjektering. Institutt for konstruksjonsteknikk, NTNU. Trondheim, 2014 <http://folk.ntnu.no/tgs/DigitalSamprosjektering/>. [Hentet: 29.05.16].
- <span id="page-67-4"></span>[13] Lise Kjerringvåg Grong.  $BIM$  i produksjon. Institutt for bygg, anlegg og transport, NTNU. Trondheim, 2013 [https://brage.bibsys.no/xmlui/bitstream/handle/11250/232456/](https://brage.bibsys.no/xmlui/bitstream/handle/11250/232456/644975_FULLTEXT01.pdf?sequence=1&isAllowed=y) [644975\\_FULLTEXT01.pdf?sequence=1&isAllowed=y](https://brage.bibsys.no/xmlui/bitstream/handle/11250/232456/644975_FULLTEXT01.pdf?sequence=1&isAllowed=y). [Hentet: 10.02.16].
- <span id="page-67-5"></span>[14] Entreprenør 2. Personlig meddelelse. Trondheim, April 2016.
- <span id="page-67-6"></span>[15] Byggherre. Personlig meddelelse. Trondheim, Mai 2016.
- <span id="page-67-7"></span>[16] Autodesk. About the Structural Analytical Model. Autodesk Revit Help, 2016 [http://help.autodesk.com/view/RVT/2016/ENU/?guid=GUID-05CA5628-](http://help.autodesk.com/view/RVT/2016/ENU/?guid=GUID-05CA5628-12C6-456C-B0B9-D922D22B67D0) [12C6-456C-B0B9-D922D22B67D0](http://help.autodesk.com/view/RVT/2016/ENU/?guid=GUID-05CA5628-12C6-456C-B0B9-D922D22B67D0). [Hentet: 20.02.16].
- <span id="page-67-8"></span>[17] Autodesk. Analytical Model Settings. Autodesk Knowledge Network, 2015 [https://knowledge.autodesk.com/support/revit-products/learn](https://knowledge.autodesk.com/support/revit-products/learn-explore/caas/CloudHelp/cloudhelp/2015/ENU/Revit-Analyze/files/GUID-C1386ECF-C731-4AA9-B7F9-CD69E0B9C8DC-htm.html)[explore/caas/CloudHelp/cloudhelp/2015/ENU/Revit-Analyze/files/](https://knowledge.autodesk.com/support/revit-products/learn-explore/caas/CloudHelp/cloudhelp/2015/ENU/Revit-Analyze/files/GUID-C1386ECF-C731-4AA9-B7F9-CD69E0B9C8DC-htm.html) [GUID-C1386ECF-C731-4AA9-B7F9-CD69E0B9C8DC-htm.html](https://knowledge.autodesk.com/support/revit-products/learn-explore/caas/CloudHelp/cloudhelp/2015/ENU/Revit-Analyze/files/GUID-C1386ECF-C731-4AA9-B7F9-CD69E0B9C8DC-htm.html). [Hentet: 10.04.16].
- <span id="page-67-9"></span>[18] Autodesk. Integrating Autodesk Revit, Revit Structure, and Robot Structural Analysis Professional, 2015 [https://forums.autodesk.com/autodesk/attachments/autodesk/351/](https://forums.autodesk.com/autodesk/attachments/autodesk/351/26366/1/Linking%20Autodesk%20Revit%20Revit%20Structure%20and%20Robot%20Structural%20Analysis%20Professional%20-%20Final.pdf) [26366/1/Linking%20Autodesk%20Revit%20Revit%20Structure%20and%](https://forums.autodesk.com/autodesk/attachments/autodesk/351/26366/1/Linking%20Autodesk%20Revit%20Revit%20Structure%20and%20Robot%20Structural%20Analysis%20Professional%20-%20Final.pdf) [20Robot%20Structural%20Analysis%20Professional%20-%20Final.pdf](https://forums.autodesk.com/autodesk/attachments/autodesk/351/26366/1/Linking%20Autodesk%20Revit%20Revit%20Structure%20and%20Robot%20Structural%20Analysis%20Professional%20-%20Final.pdf). [Hentet: 10.03.16].
- <span id="page-67-10"></span>[19] Tomasz Fudala Brian Johnson. Linking Autodesk Revit Structure and Autodesk Robot Structural Analysis: Beyond the Basics, 2012 [http://thebuildingcoder.typepad.com/files/localise\\_content\\_](http://thebuildingcoder.typepad.com/files/localise_content_se3904_handout.pdf) [se3904\\_handout.pdf](http://thebuildingcoder.typepad.com/files/localise_content_se3904_handout.pdf). [Hentet: 10.03.16].
- <span id="page-67-11"></span>[20] Autodesk. Instability Types That May Occur During Structure Analysis. Autodesk Robot Structural Analysis 2016 Help, 2016 [http://help.autodesk.com/view/RSAPRO/2016/ENU/?guid=GUID-](http://help.autodesk.com/view/RSAPRO/2016/ENU/?guid=GUID-52C292E1-5C73-4FB1-B4E0-E5E8107777DE)[52C292E1-5C73-4FB1-B4E0-E5E8107777DE](http://help.autodesk.com/view/RSAPRO/2016/ENU/?guid=GUID-52C292E1-5C73-4FB1-B4E0-E5E8107777DE). [Hentet: 20.02.16].
- <span id="page-68-0"></span>[21] Autodesk. Metric Getting Started Guide. Autodesk, 2011 [http://download.autodesk.com/us/support/files/robot\\_getting\\_](http://download.autodesk.com/us/support/files/robot_getting_started_guide_eng_2011_metric_2.pdf) [started\\_guide\\_eng\\_2011\\_metric\\_2.pdf](http://download.autodesk.com/us/support/files/robot_getting_started_guide_eng_2011_metric_2.pdf). [Hentet: 16.02.16].
- <span id="page-68-1"></span>[22] Rådgiver 2. Personlig meddelelse. Oslo, April 2016.
- <span id="page-68-2"></span>[23] Autodesk. Release Conditions of Linear Structural Elements. Autodesk knowledge network, 2016 [https://knowledge.autodesk.com/support/revit-products/learn](https://knowledge.autodesk.com/support/revit-products/learn-explore/caas/CloudHelp/cloudhelp/2016/ENU/Revit-Analyze/files/GUID-8A99B461-1BDC-486E-8E5D-0079485B4088-htm.html)[explore/caas/CloudHelp/cloudhelp/2016/ENU/Revit-Analyze/files/](https://knowledge.autodesk.com/support/revit-products/learn-explore/caas/CloudHelp/cloudhelp/2016/ENU/Revit-Analyze/files/GUID-8A99B461-1BDC-486E-8E5D-0079485B4088-htm.html) [GUID-8A99B461-1BDC-486E-8E5D-0079485B4088-htm.html](https://knowledge.autodesk.com/support/revit-products/learn-explore/caas/CloudHelp/cloudhelp/2016/ENU/Revit-Analyze/files/GUID-8A99B461-1BDC-486E-8E5D-0079485B4088-htm.html). [Hentet: 20.02.16].
- <span id="page-68-3"></span>[24] Byggetjeneste. Om FDV-dokumentasjon. Byggetjeneste, 2011 [http://byggtjeneste.no/Artikkelbilder/Produkter/Om%20FDV](http://byggtjeneste.no/Artikkelbilder/Produkter/Om%20FDV-dokumentasjon.pdf)[dokumentasjon.pdf](http://byggtjeneste.no/Artikkelbilder/Produkter/Om%20FDV-dokumentasjon.pdf). [Hentet: 19.05.16].
- <span id="page-68-4"></span>[25] Arsæll Benediktsson. Miniguide: Programvarelisenser. TEK.no, 2007 [http://www.tek.no/artikler/miniguide\\_programvarelisenser/45551](http://www.tek.no/artikler/miniguide_programvarelisenser/45551). [Hentet: 02.05.16].
- <span id="page-68-5"></span>[26] BuildingSMART. Standards process. BuildingSMART, 2014 <http://buildingsmart.org/standards/standards-process/#standards>. [Hentet: 29.05.16].
- <span id="page-68-6"></span>[27] Rådgiver 3. Personlig meddelelse. Trondheim, April 2016.
- <span id="page-68-7"></span>[28] Helse Sør-Øst. Oppdragsbeskrivelse for Tønsbergprosjektet Konseptfasen, 2013 [http://www.siv.no/aktuelt\\_/tema\\_/sykehusutbygging\\_](http://www.siv.no/aktuelt_/tema_/sykehusutbygging_/tonsbergprosjektet_/Documents/OppdragsbeskrivelseKonseptfase.pdf) [/tonsbergprosjektet\\_/Documents/OppdragsbeskrivelseKonseptfase.](http://www.siv.no/aktuelt_/tema_/sykehusutbygging_/tonsbergprosjektet_/Documents/OppdragsbeskrivelseKonseptfase.pdf) [pdf](http://www.siv.no/aktuelt_/tema_/sykehusutbygging_/tonsbergprosjektet_/Documents/OppdragsbeskrivelseKonseptfase.pdf). [Hentet: 20.02.16].
- <span id="page-68-8"></span>[29] Cleansoft AS. Radio Frekvens IDentifikasjon (RFID). Cleansoft AS, u.å [http://www.cleansoft.no/produkter\\_rfid.htm](http://www.cleansoft.no/produkter_rfid.htm). [Hentet: 08.06.16].
- <span id="page-68-9"></span>[30] Airbus. Setting new standards with the A350 XWB digital mock-up. Airbus,  $u.\aa$ <http://videos.airbus.com/video/dc6bd25e7f3s.html>. [Hentet: 26.05.16].